# Performing Updates on a PowerEdge VRTX System Using CMC 1.0

*This Dell Technical White Paper provides information about how to update CMC, Chassis Infrastructure, IOM, and Software Component firmware using the CMC Web Interface and RACADM Interface.* 

**Author** 

 **Chandrasekhar G** 

**Contributors** 

 **Michael Brundridge Nikhil M** 

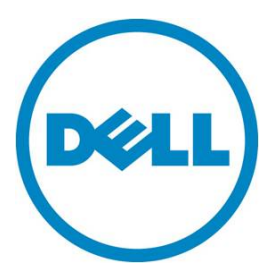

# **Contents**

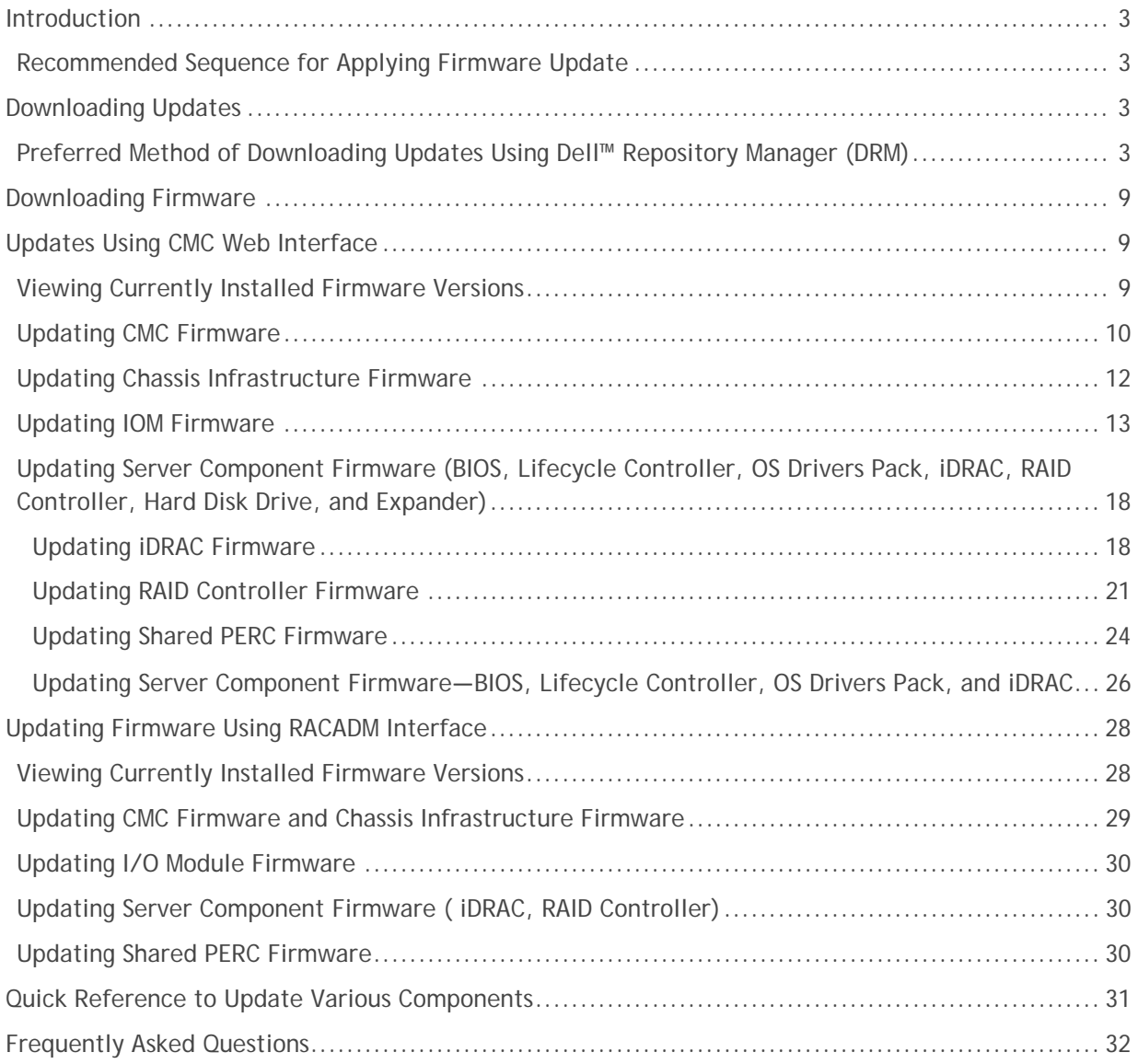

# Introduction

This white paper describes different ways to update the Chassis hardware and the server on Dell PowerEdge VRTX Servers. Customers can use any of the following methods on the basis of their requirements and operating environment.

- Executing updates using the CMC Web Interface
- Executing updates using the RACADM Interface
- Executing updates using the Dell Repository Manager

# Recommended Sequence for Applying Firmware Update

When applying firmware updates to your system, it is recommended they be done in the following sequence:

- 1. CMC firmware should be updated prior to updating any server firmware.
- 2. If you are using Dell Update Packages (DUP) to perform updates on servers, the firmware should be updated in the following order:
	- Lifecycle Controller
	- BIOS
	- iDRAC

# Downloading Updates

# Preferred Method of Downloading Updates Using Dell™ Repository Manager (DRM)

Dell™ Repository Manager (DRM) is an application that helps to manage system updates easily and effectively. DRM is a tool that makes it easy to find multiple updates and download them as a single package. In the latest release of DRM, Dell introduced a new feature to help customers update their local repository, which makes the job of tracking and obtaining the latest updates easier. However, Dell recommends the use of DRM for maintaining an update repository for use with other Dell tools.

Download and install the DRM before performing updates. The tasks involved in updating the local repository with the latest from Dell Online Repository:

1. Select the local repository you want to update.

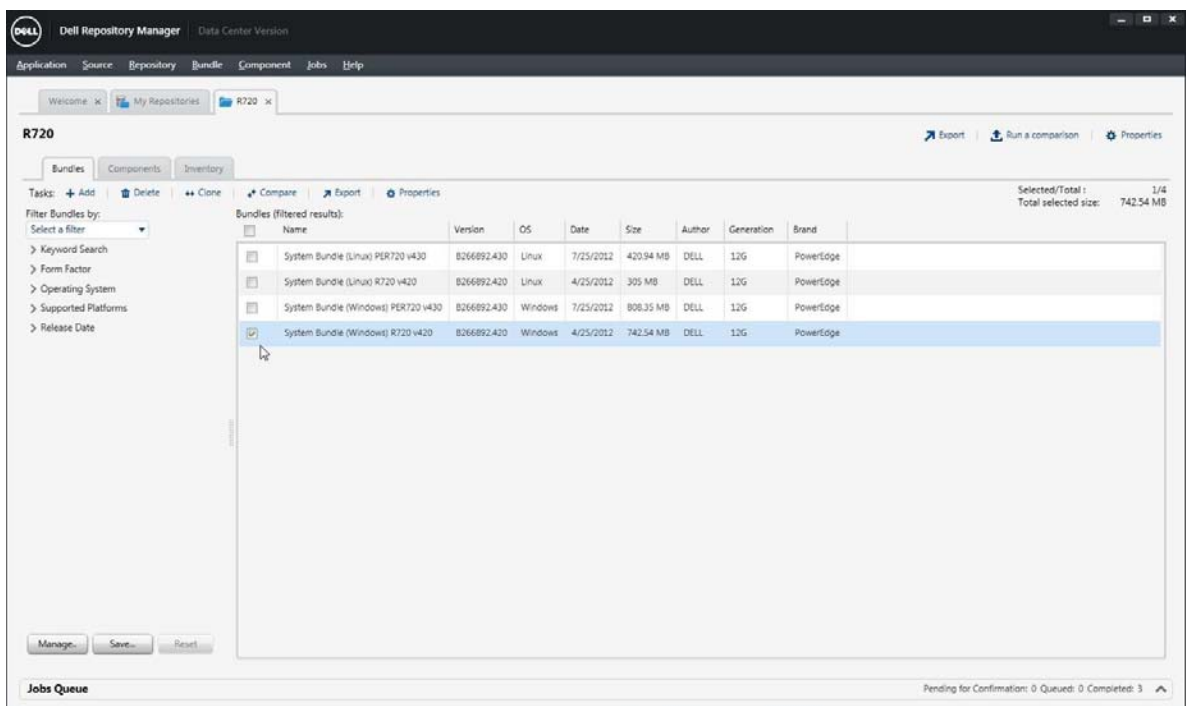

By default, an existing repository displays the bundles.

- 2. Select the corresponding bundle and click **Export**.
- 3. In the **Export Bundle(s)** dialog box, click **Next**.

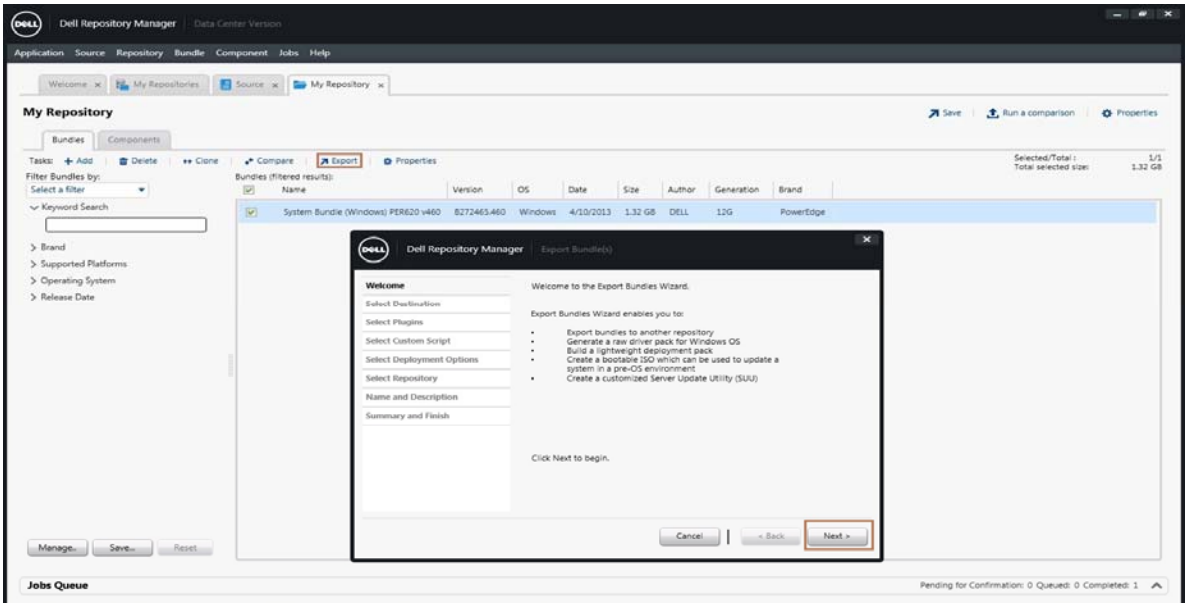

The **Export Destination** dialog box lists various options.

4. Select the appropriate options and click **Next**.

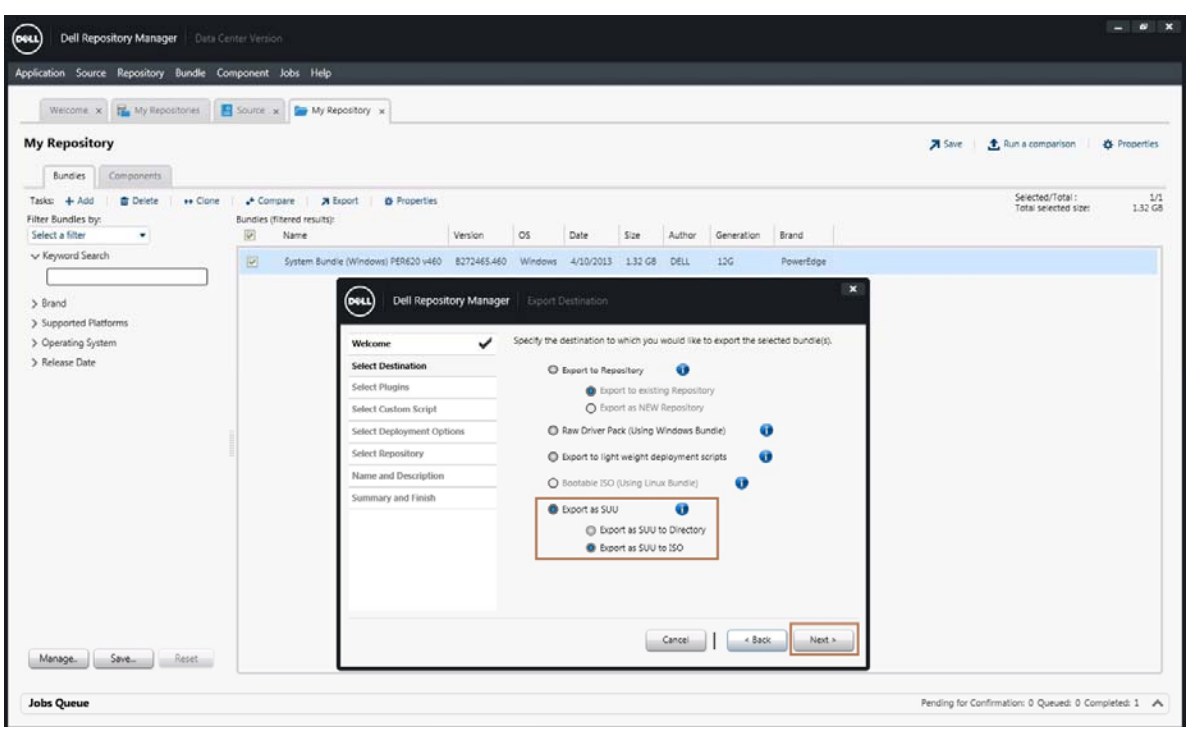

*Note: In this example, the bundle is being exported as an SUU ISO image.*

5. The **Export Destination** wizard verifies whether or not the SUU plug-ins are available. If the SUU is not available, you are asked to download and install the SUU plug-in. Else, the version of plug-in currently used by DRM is displayed. Click **Next**.

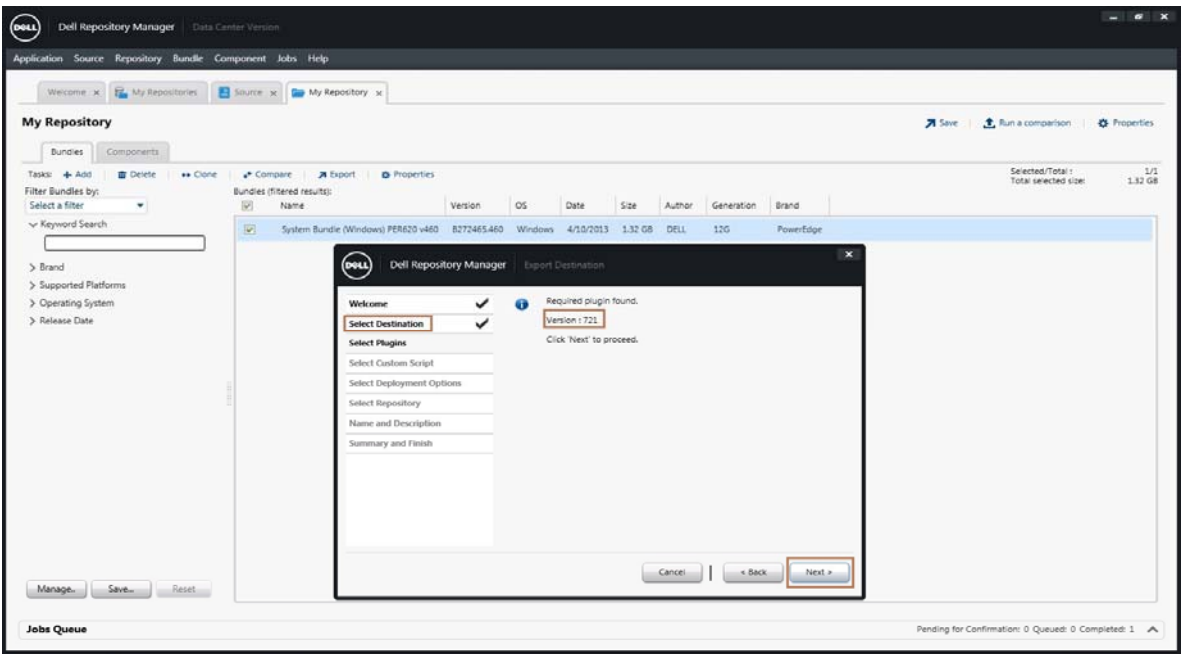

6. In the **Browse For Folder** dialog box, select the destination folder to download the bundle, and then click **OK**.

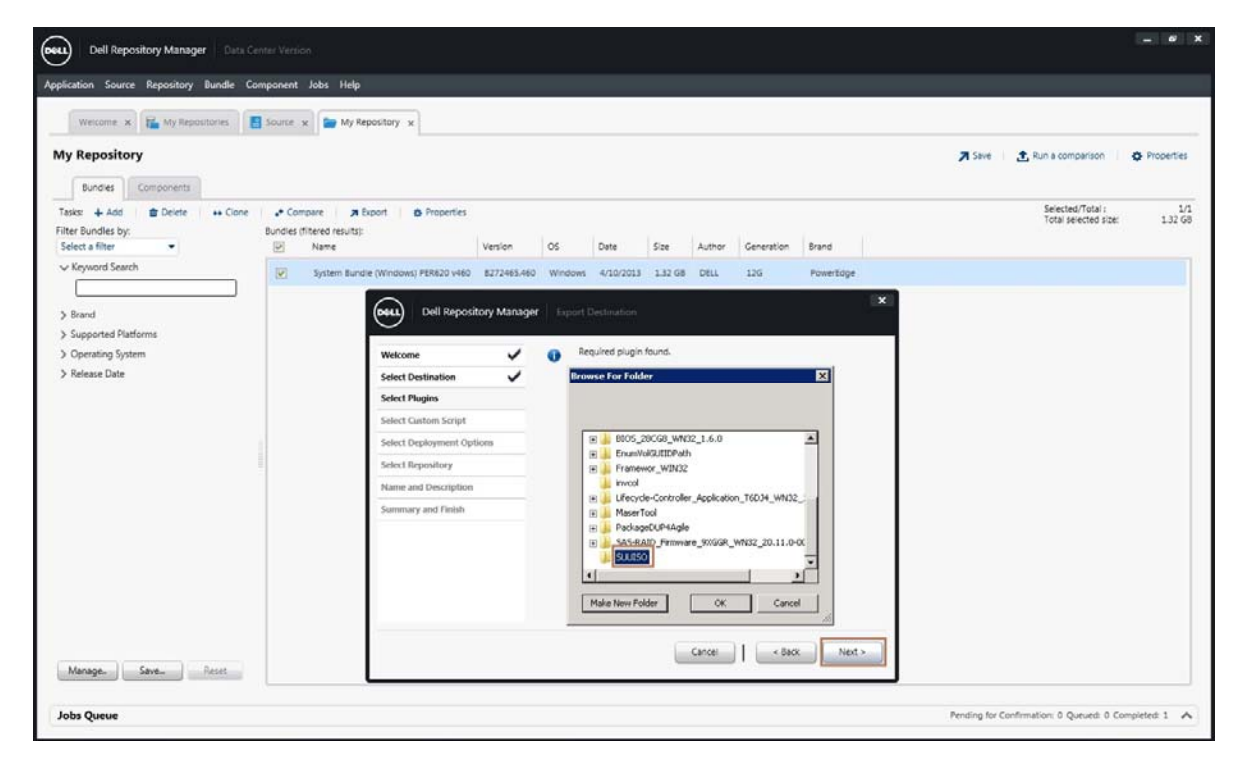

*Note: In this example, the ISO image will be downloaded in the SUU ISO folder.*

7. The downloaded bundle will be placed in the queue until all firmware(s) are downloaded, click **OK**.

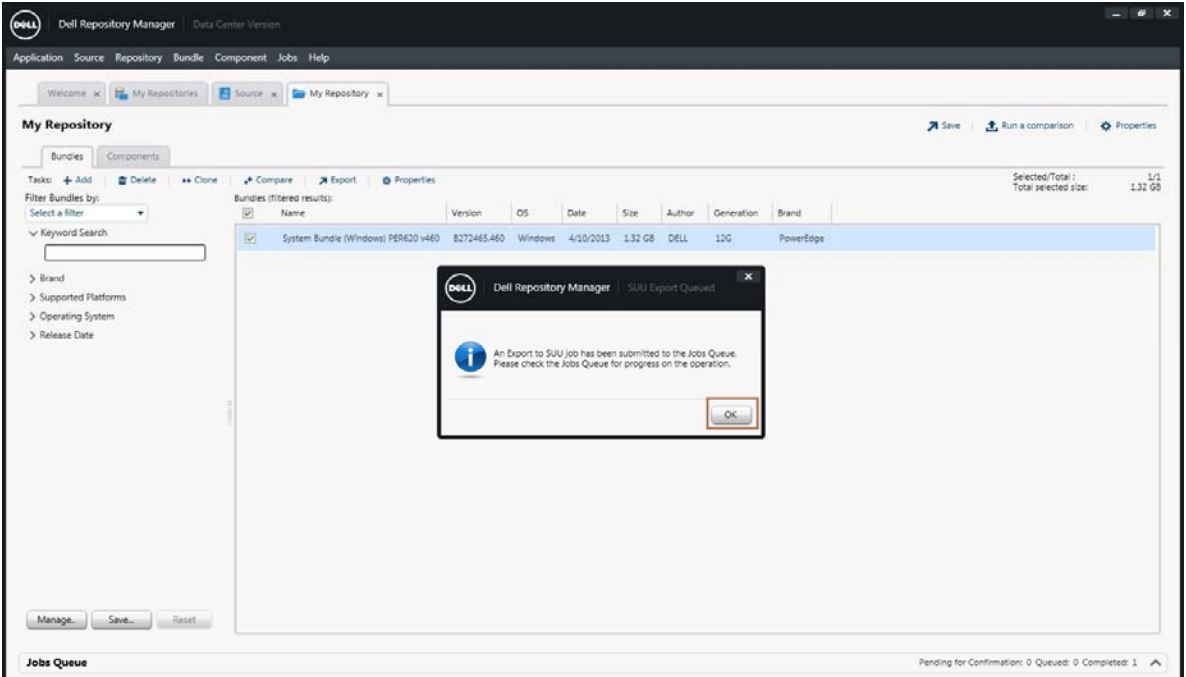

8. In the lower-left corner, **Jobs Queue** displays the status of job download operation.

*Note: The Jobs Queue tab also allows the job to be stopped or removed from the Job Queue, if required.* 

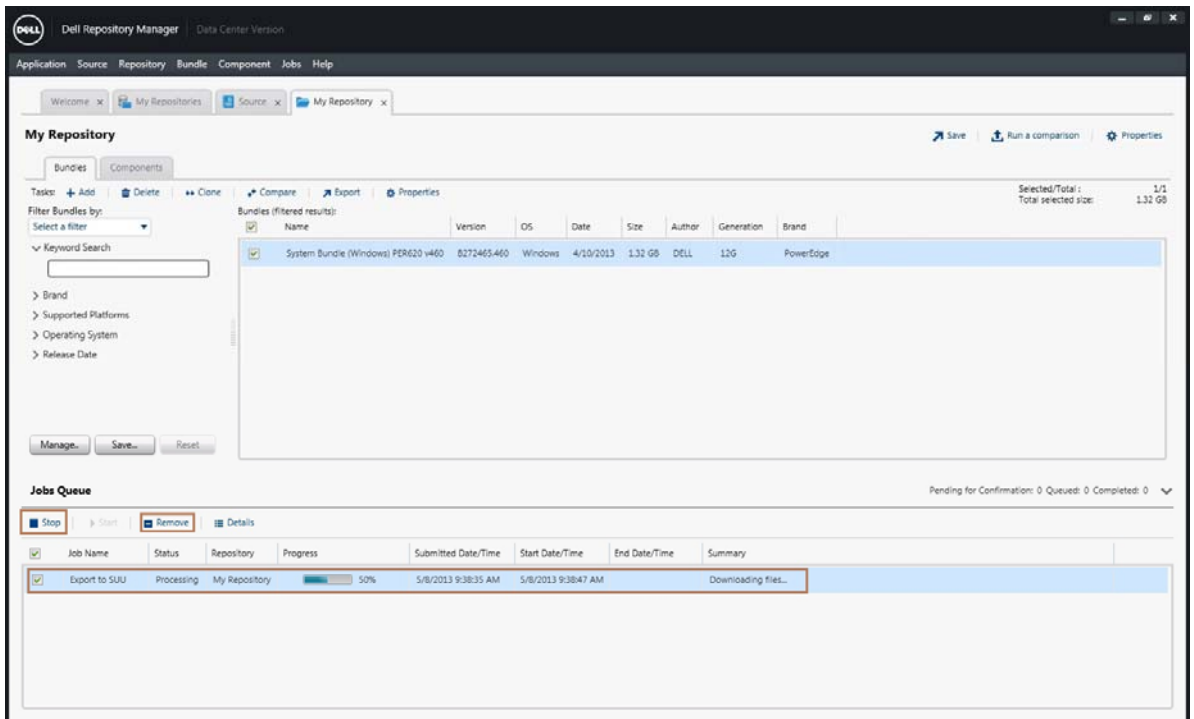

9. DUPs that are part of a custom bundle can be downloaded as required from the **My Repository** tab. To view the DUP(s), go to the **Components** tab where a list of available DUP(s) for the selected bundle is displayed. Select the DUP(s) for download, and then click **Download File**.

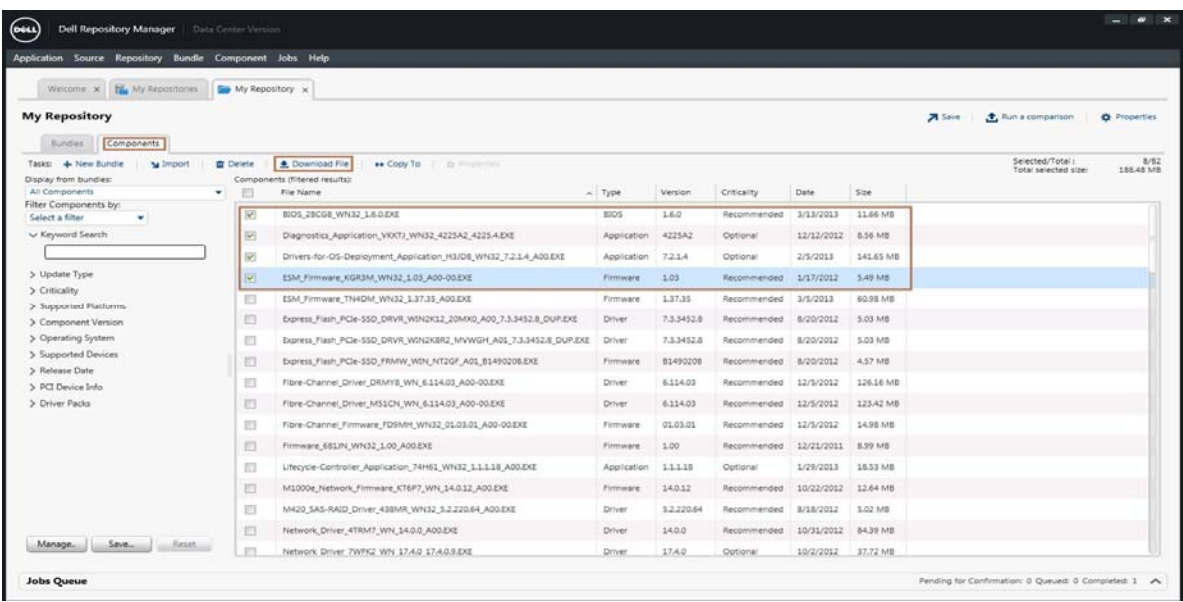

10. In the **Browse For Folder** dialog box, select the directory where you want to store the DUP(s) on the local system, and then click **OK**.

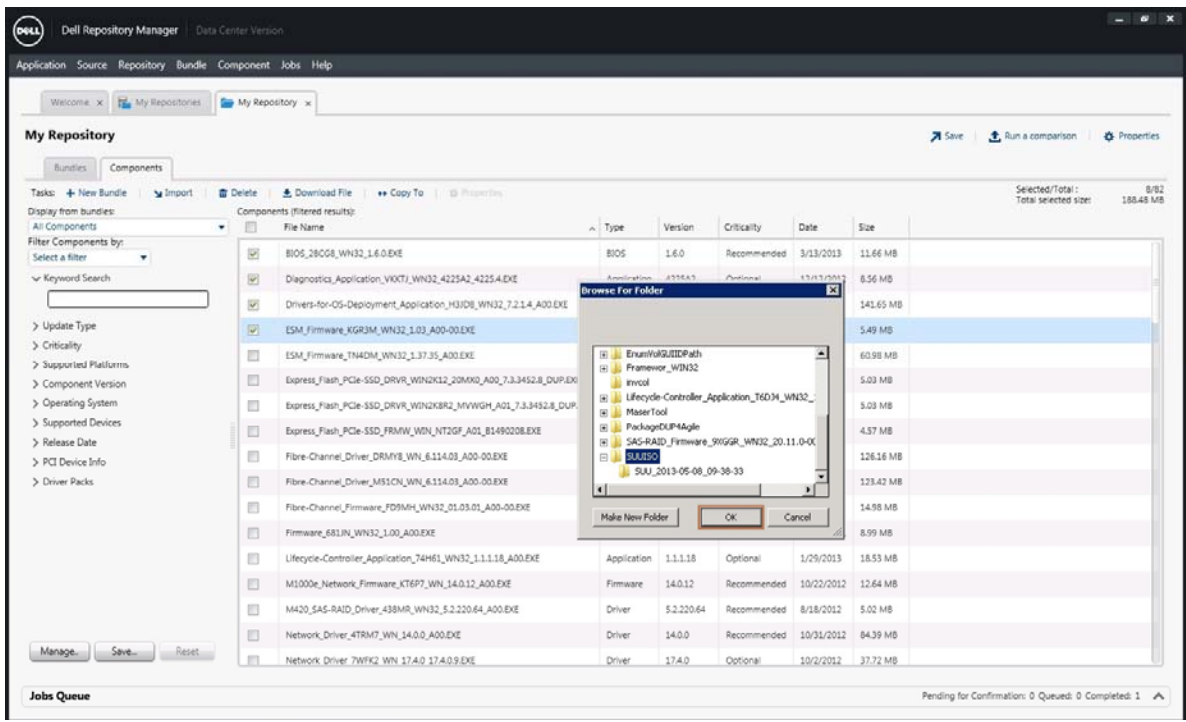

After the download completes, the server DUP(s) can be updated.

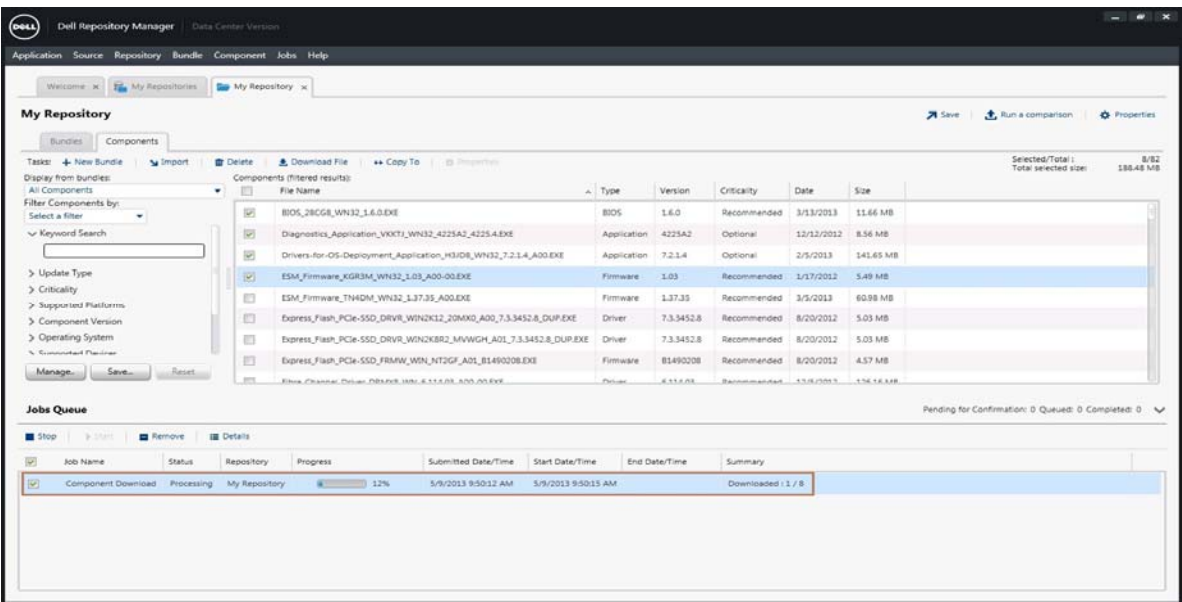

# Downloading Firmware

To download the latest version of CMC firmware, Chassis Infrastructure, RAID Controller, iDRAC, or HDD firmware(s) from support.dell.com:

- 1. Go to www.dell.com/support
- 2. Choose the product category "**Servers, Storage & Networking**"
- 3. Choose the "**PowerEdge**" server from the list.
- 4. Select the "**PowerEdge VRTX**" from the list of Power Edge Servers.
- 5. Select the **Drivers and Download** tab. The Dell firmware(s) packages will be listed under various categories.
- 6. Download the package or Dell Update Package from the list.

# Updates Using CMC Web Interface

# Viewing Currently Installed Firmware Versions

To view the currently installed CMC firmware version, go to:

**Chassis Overview Update Firmware Update CMC Firmware**.

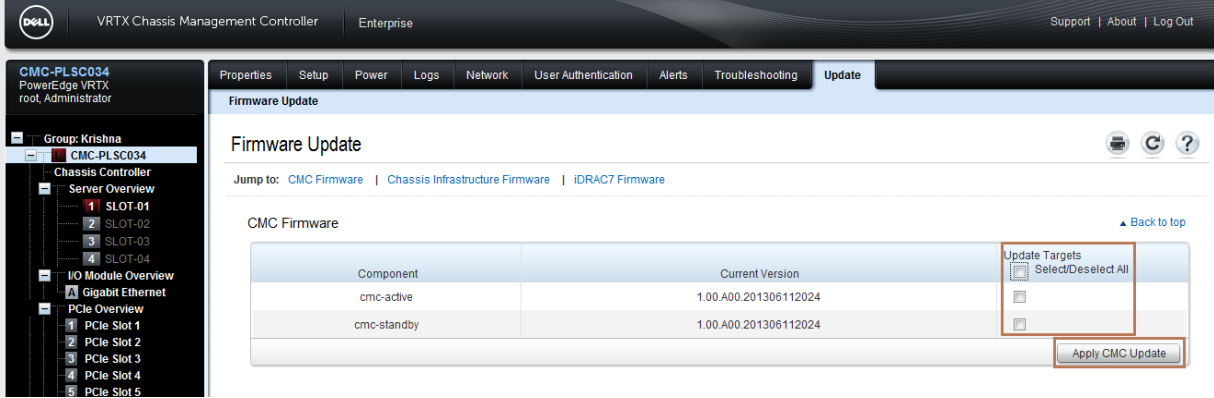

To view the currently installed Chassis Infrastructure firmware version, go to **Chassis Overview Update Firmware Update Chassis Infrastructure Firmware**.

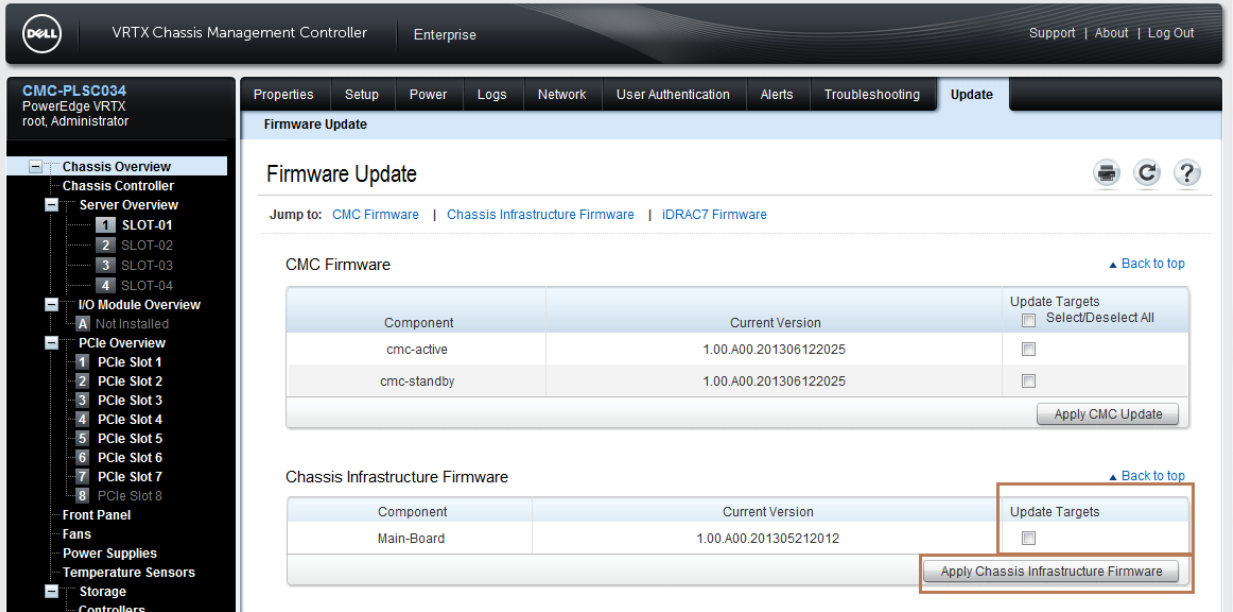

# Updating CMC Firmware

To update the CMC Firmware update, click **Chassis Overview -> Update** tab and do the following:

1. Locate the CMC Firmware section and select the options under the **Update Targets** column for the CMC or CMC(s) to update the firmware, and then click **Apply CMC Update**.

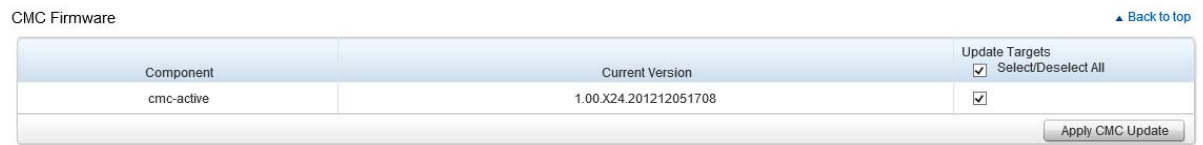

- 2. On the **Firmware Update** page, click the **Browse** button.
- 3. In the **Choose File to Upload** dialog box, select the firmware image from your local system directory to be used to update the CMC, and then click **Open**.
- 4. Click the **Begin Firmware Update** button.

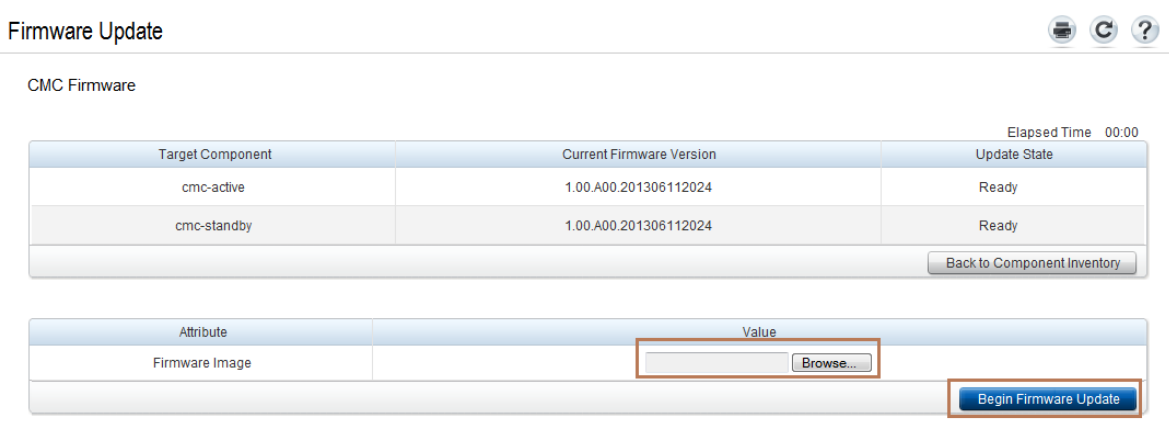

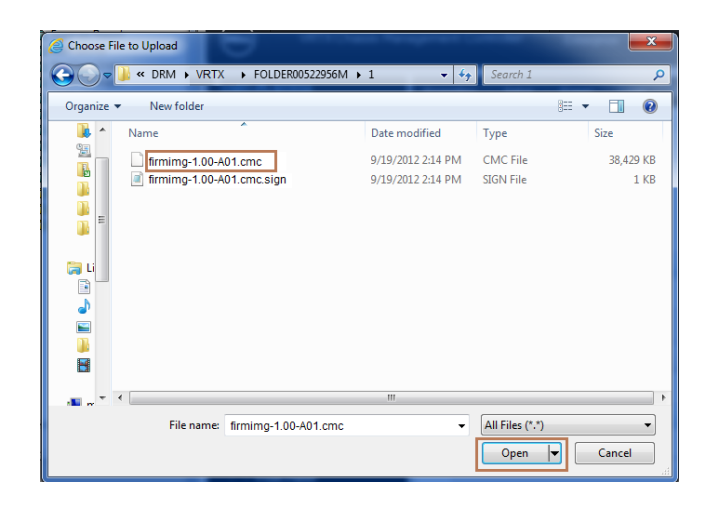

5. The **Firmware Update Progress** section displays information about a firmware. A status indicator displays on the page while the image file uploads. File transfer time varies on the basis of connection speed. When the internal update process begins, the page automatically refreshes and the Firmware update timer is displayed.

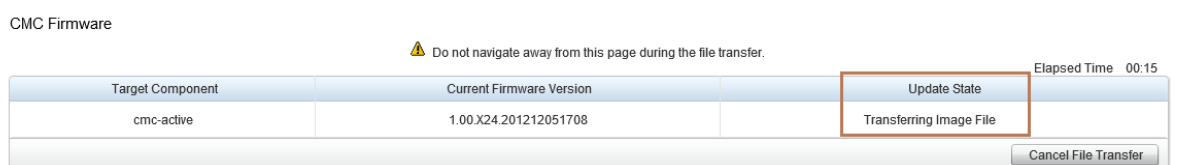

**Note:** For a standby CMC, when the update is complete, the **Update State** field displays **Done**. However, for an active CMC, during the final phases of the firmware update process, the browser session and connection with CMC is lost temporarily as the active CMC is taken offline. After the active CMC has restarted, you must log in again after a few minutes. After CMC resets, the new firmware is displayed on the **Firmware Update** page.

# Updating Chassis Infrastructure Firmware

To update the Chassis Infrastructure firmware, go to **Chassis Overview** → **Update** and do the following:

1. In the **Chassis Infrastructure Firmware** section, select the option in the **Update Targets** column for the Main-Board, and then click **Apply Chassis Infrastructure Firmware**.

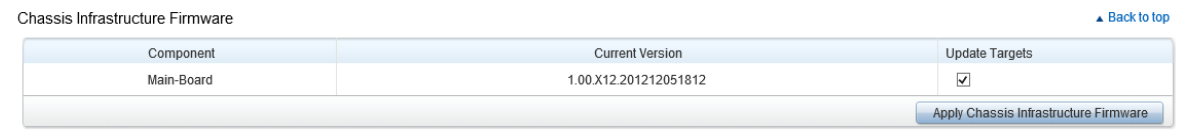

*Note: To apply updates for the targets in the Chassis Infrastructure Firmware, the servers must be turned off before starting the update. If the servers are not turned off, the page will redirect to the Chassis Health page to manage and monitor the power states.* 

- 2. On the **Firmware Update** page, under the **Chassis Infrastructure Firmware** section, click the **Browse** button.
- 3. In the **Choose File to Upload** dialog box, select the firmware image from your local system directory to be used to update the Chassis Infrastructure Firmware, click **Open**, and then click the **Begin Firmware Update** button.

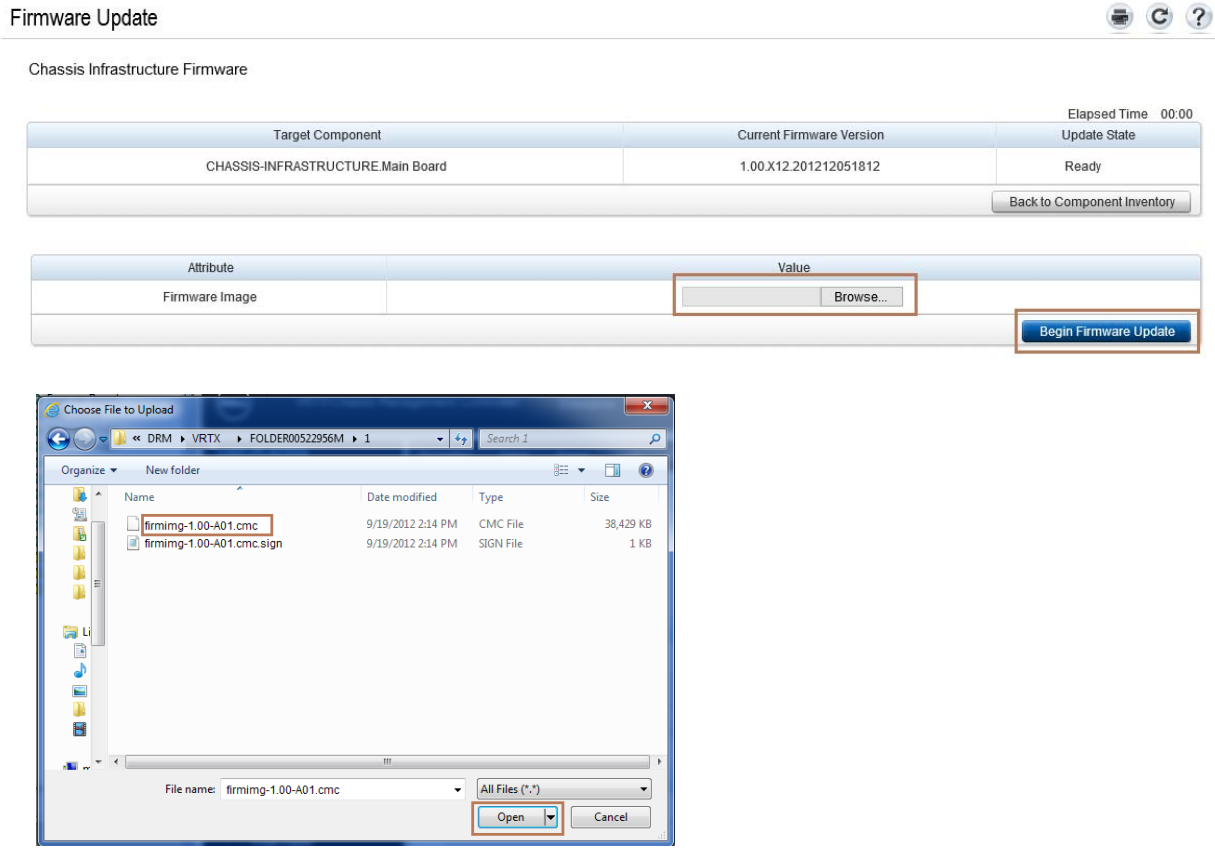

4. The **Firmware Update Progress** section displays the status of firmware update. A status indicator displays on the page while the image file uploads. File transfer time varies on the basis of connection speed. When the internal update process begins, the page automatically refreshes and the Firmware update timer is displayed.

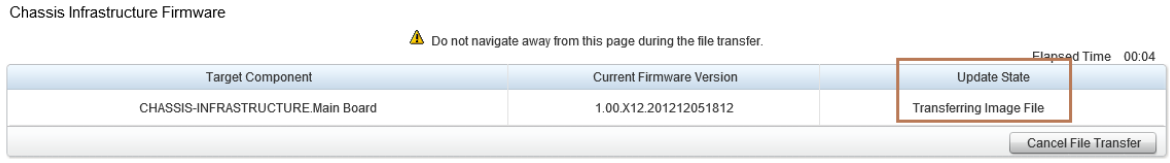

You must powercycle the chassis after performing update on Chassis Infrastructure Firmware.

# Updating IOM Firmware

IOM Firmware updated is performed using the IOM user interface:

- 1. Copy the r2401-10052.ros files to a TFTP server.
- 2. Turn on the VRTX Chassis.
- 3. Make sure that the TFTP server is addressable on the CMC Ethernet segment.
- 4. Configure the ARC-II out-of-band port IP Address so that it is in the same network as the TFTP server.

In this example, TFTP server IP address is 192.168.1.162, and ARC-II OOB is 192.168.1.167/24.

- 1. Connect to CMC using Telnet/SSL by using an Ethernet-based attachment.
- 2. Log in to the CMC and then type connect switch, at the login prompt enter the User Name and Password (*default is the CMC user name and password*).

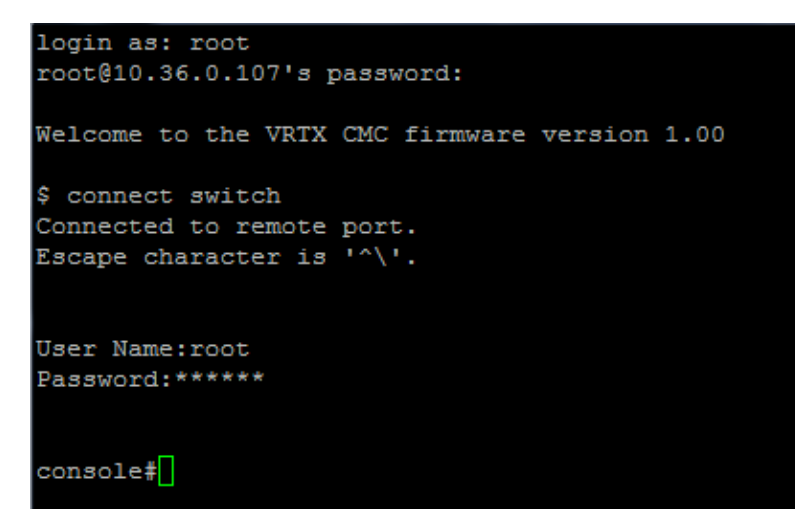

3. Run the CMC getversion command to verify which firmware version is currently running on the device. The screen shot here shows as example of the output.

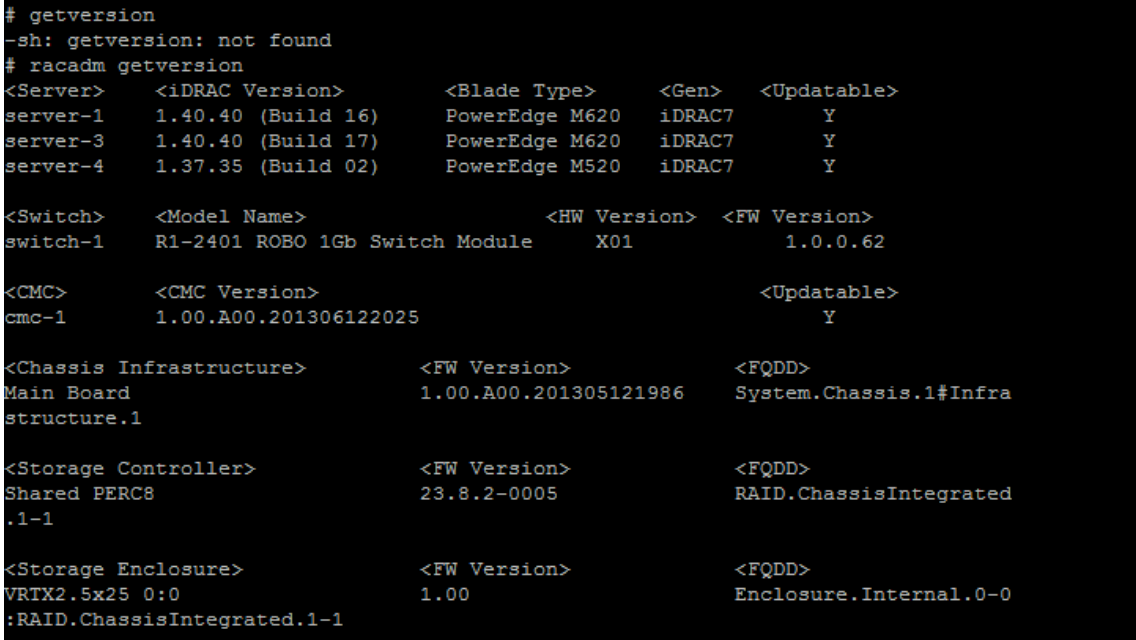

4. Run the CMC connect switch command to redirect the console to the switch.

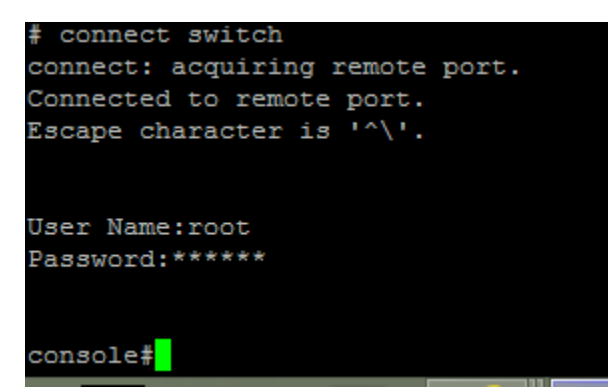

5. Run the switch show version command to check the switch firmware version.

```
console# show version
SW version
             1.0.0.62 (date 22-Apr-2013 time 18:22:25)
               1.0.0.9 (date 21-Jan-2013 time 15:19:49)
Boot version
HW version
             00.00.00
```
6. Run the switch show ip interface command to check the current IP address, gateway IP address, and OOB IP address.

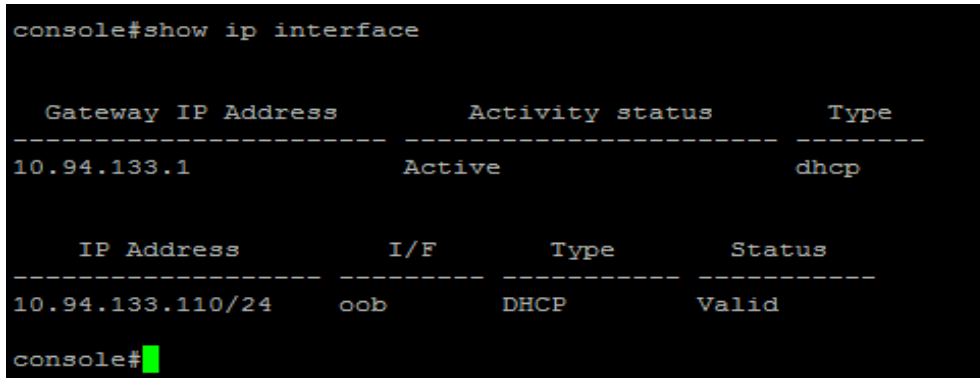

7. If the switch-configured OOB IP address is not properly configured to reach the TFTP server, change the OOB IP address by running the switch ip address commands listed below.

```
console#config 
console(config)#interface oob 
console(config-oob)#ip address 192.168.1.167 /24 (for static 
address)
OR 
console(config-oob)#ip address dhcp (for dhcp server) 
console(config-if)#exit 
console(config)#exit 
console#
```
**8.** Run the switch copy command to copy the image from the TFTP server to the switch.

```
console#copy tftp://oob/192.168.1.162/r2401-10052.ros image 
01-Oct-2006 17:36:41 %COPY-I-FILECPY: Files Copy - source URL 
tftp://192.168.1.162/r2401-10051.ros destination URL flash://image 
01-Oct-2006 17:38:23 %COPY-N-TRAP: The copy operation was completed 
successfully 
Copy: 7098286 bytes copied in 00:01:39 [hh:mm:ss]
```
9. Run the switch write command to update the firmware image.

```
console#write 
Overwrite file [startup-config].... (Y/N)[N] ?Y
01-Oct-2006 15:25:56 %COPY-I-FILECPY: Files Copy - source URL running-
config destination URL flash://startup-config 
01-Oct-2006 15:26:05 %COPY-N-TRAP: The copy operation was completed 
successfully 
Copy succeeded 
console#
```
10. Run the switch show bootvar command to verify the new image is selected for the next system start.

```
console#show bootvar 
Image Filename Version Date Status
----- --------- --------- --------------------- ----------- 
1 image-1 1.0.0.51 13-Feb-2013 17:10:14 Active* 
2 image-2 1.0.0.52 20-Feb-2013 18:41:53 Not active 
"*" designates that the image was selected for the next boot
```
11. If the new image is not active as shown earlier, run the switch boot system command to make it active.

**console#boot system image-2**

12. Run the switch reload command to restart the switch to load the new firmware image.

#### **console#reload**

```
This command will reset the whole system and disconnect your current 
session. 
Do you want to continue ? (Y/N)[N] Y
Shutting down ... 
Shutting down ... 
Resetting local unit 
Shutting down ... 
************************************************** 
***************** SYSTEM RESET *****************
************************************************** 
mii4: link is down 
mii4: link is up, 100 FDX
```
13. It may take a few minutes for the switch to complete the reset process. To verify whether or not the switch is running the correct firmware image, run the CMC connect switch command to attach to the switch.

```
$ connect switch 
connect: acquiring remote port. 
Connected to remote port. 
Escape character is '^\'.
User Name:root 
Password:calvin
```
14. Run the switch show version command to verify the firmware version.

```
console#show version 
SW version 1.0.0.52 ( date 20-Feb-2013 time 17:10:14 ) 
Boot version 1.0.0.9 ( date 21-Jan-2013 time 15:19:49 ) 
HW version 00.00.00
```
# Updating Server Component Firmware (BIOS, Lifecycle Controller, OS Drivers Pack, iDRAC, RAID Controller, Hard Disk Drive, and Expander)

### Updating iDRAC Firmware

- 1. To update iDRAC Firmware, you can go to the Firmware Update page by clicking any one of the following.
	- a. **Chassis Overview Chassis Controller Update**
	- b. **Chassis Overview Update**
	- c. **Chassis Overview I/O Module Overview Update**
	- d. **Chassis Overview Server Overview Update**

After you click the tabs as listed above, the **Firmware Update** page is displayed. A sample screen shot is given here.

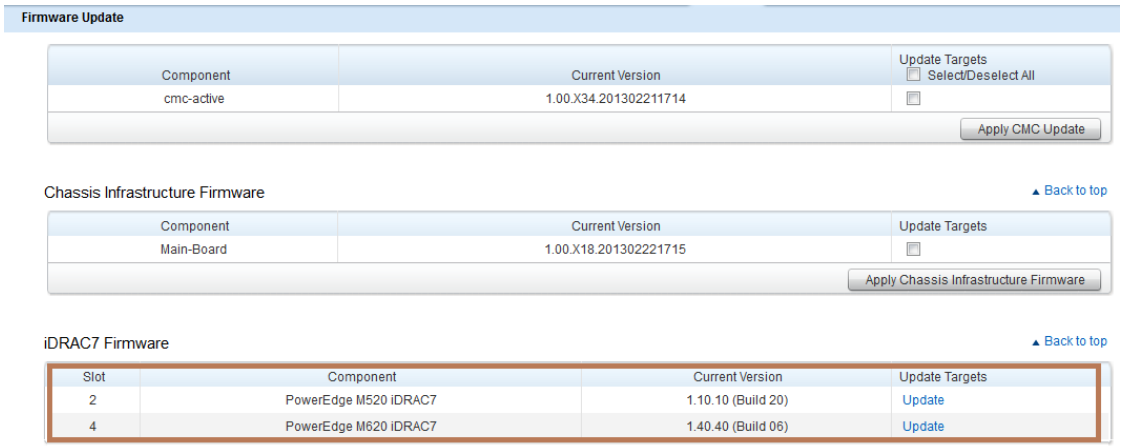

In the **iDRAC7 Firmware** section, select the corresponding **Update Target(s)** to update the iDRAC firmware.

After clicking the **Update** link the **Server Component Update** page is displayed. However, if you click the tabs as listed in step 4, the **Server Component Update** page is directly displayed.

2. The **Component/Device Update Filter** section has an option to filter information about specific components from the available list of components. For example, to list all the available iDRAC component devices, select the **iDRAC** option under the **Component/Device Update Filter** section.

Component/Device Update Filter

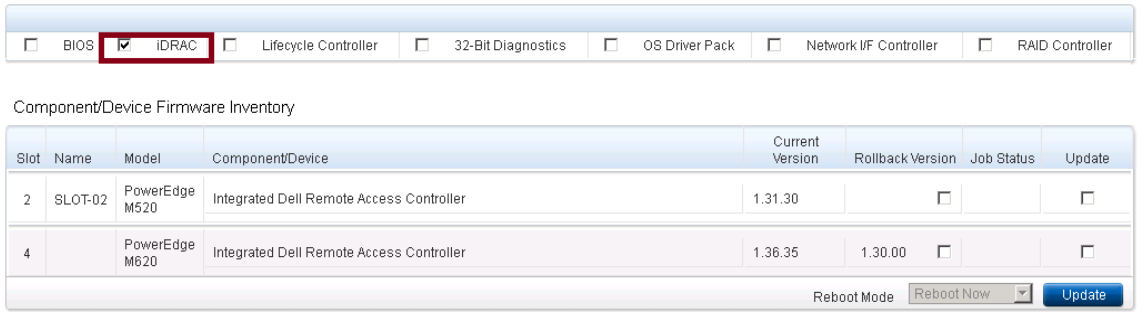

The **Server Component Update** page displays all iDRACs that are available. One or more iDRACs can be selected for update. You can browse through and select a Windows Dell Update Package (DUP).

**Note:** Windows DUP can be either 64bit or 32bit.

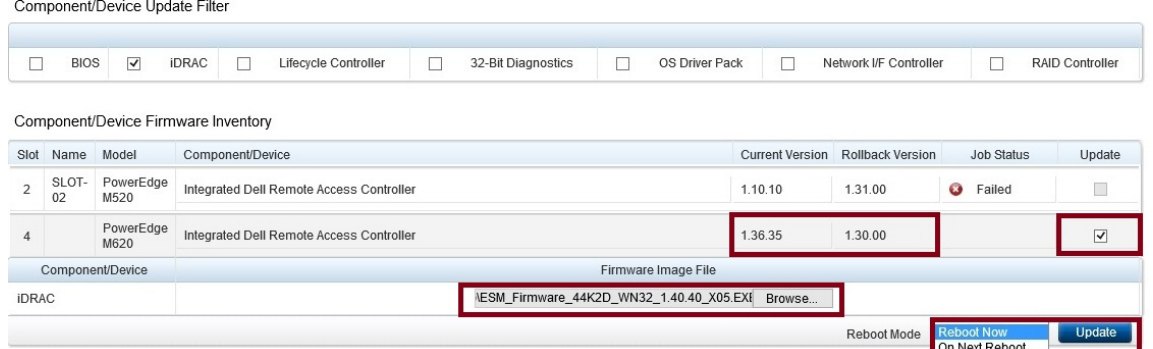

If **Reboot Now** is selected, the update process starts immediately and system is restarted after an update. However, if the **On Next Reboot** option is selected, update process will be started whenever system gets restarted the next time.

After the selection of **Reboot Now**, the following message is displayed.

The server firmware operation forces the selected servers to reboot.

3. Click **OK** to continue the operation. Else, click **Cancel**.

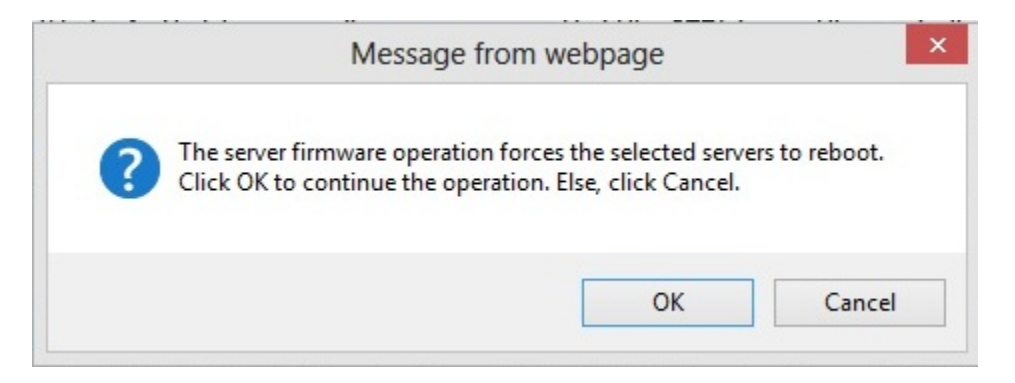

4. Click **OK** to continue the update process. CMC schedules the update task.

Component/Device Update Filter  $\blacksquare$ BIOS V IDRAC Lifecycle Controller  $\Box$ 32-Bit Diagnostics  $\overline{\phantom{a}}$ OS Driver Pack  $\overline{\mathcal{M}}$ Network I/F Controller  $\Box$ RAID Controller Component/Device Firmware Inventory Slot Name Model  $\label{eq:component} {\small \textbf{Component/Device}}$ Current Version Rollback Version Job Status  $Update$ 2 SLOT- PowerEdge Integrated Dell Remote Access Controller 1.10.10 1.31.00 **3** Failed  $\Box$ PowerEdge | Integrated Dell Remote Access Controller  $\overline{4}$ 1.36.35  $1.30.00$  $\overline{\checkmark}$ Component/Device Firmware Image File **iDRAC** drasekhar\_g\Desktop\ESM\_Firmware\_44K2D\_WI Browse...  $\Rightarrow$ Reboot Mode Reboot Now  $\vee$  Update Do not navigate away from this page until the operation has been scheduled.

After an update is successfully scheduled, the following message displayed

Update schedule request for all servers succeeded.

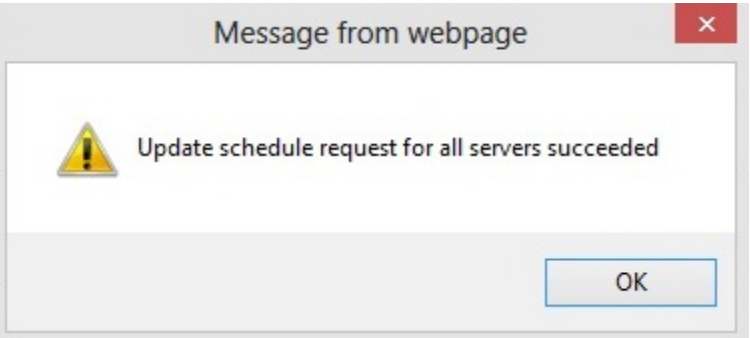

The DUP is downloaded and the status in **Job Status** is shown as **Downloading**.

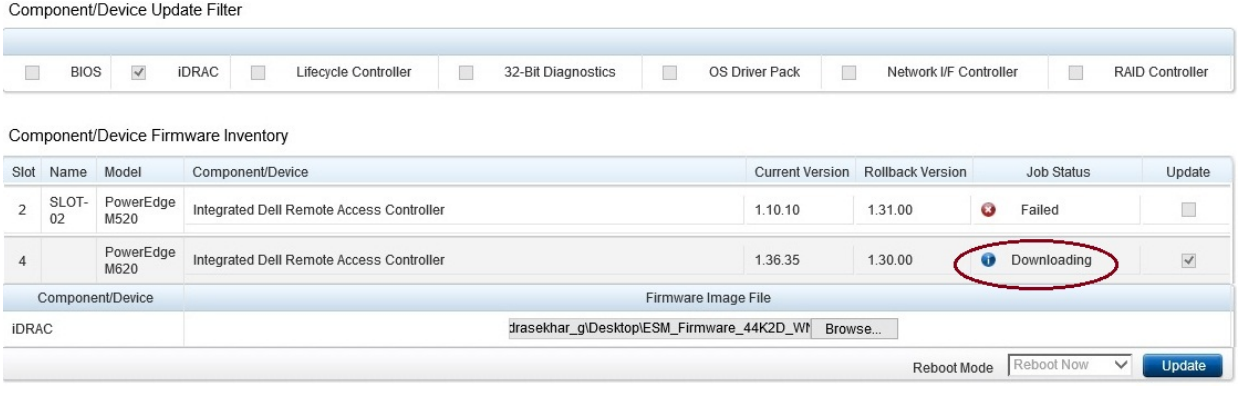

After downloading, the update task will be scheduled, executed and completed. After completion of the update and restart, the Job Status is indicated as **Completed**.

#### PowerEdge VRTX

 $\overline{a}$ 

Component/Device Update Filter

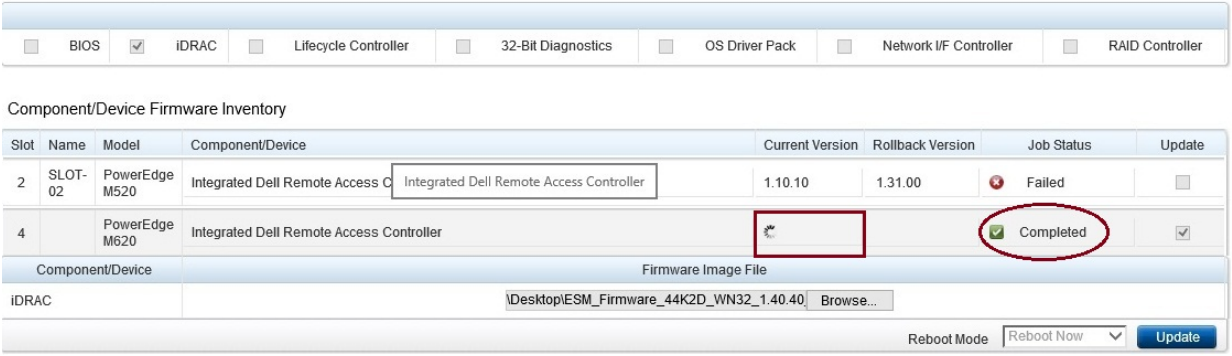

The **Current Version** and **Rollback Version** displays the data in respective columns.

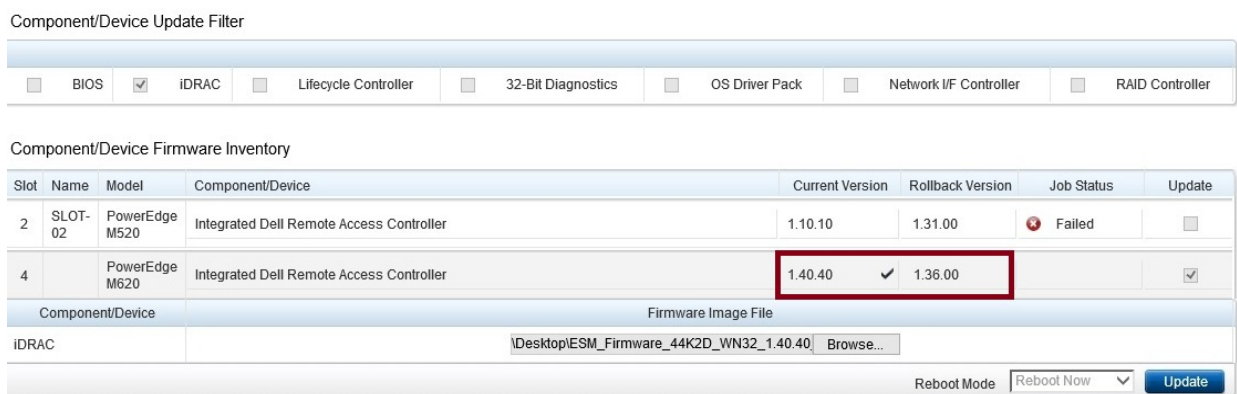

### Updating RAID Controller Firmware

RAID controller firmware update can be done in two methods:

- **•** Chassis Overview  $\rightarrow$  Server Overview  $\rightarrow$  Update.
- **Chassis Overview Storage Storage Component Update**.

#### Chassis Overview  $\rightarrow$  Server Overview  $\rightarrow$  Update

1. To update RAID controller firmware, in the **Component/Device Update Filter**, select the **RAID Controller** option. A list of RAID controller components that can be updated is displayed. If the **Update** option is selected, a **Browse** button is shown, which enables searching for a Dell Update Package (DUP), and then scheduling an update.

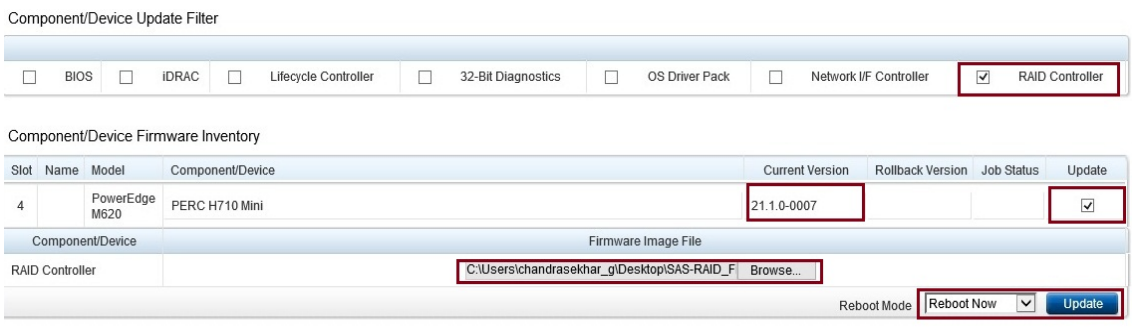

2. The following message is displayed. To schedule an update process, click **OK**.

The server firmware operation forces the selected servers to reboot. Click OK to continue the operation. Else, click Cancel.

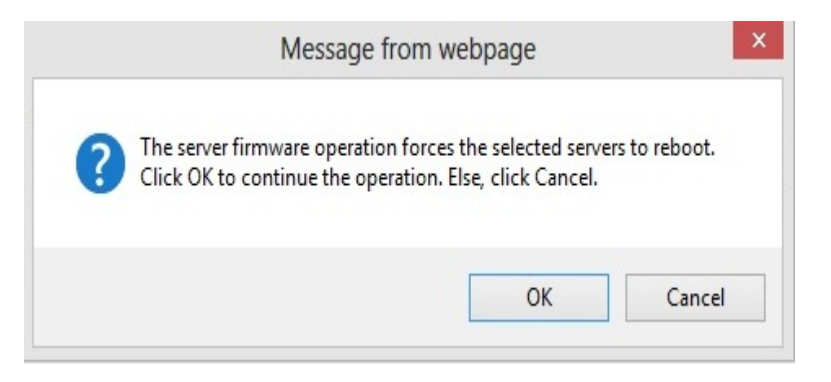

After an update process is scheduled, the job status changes to **Scheduled**.

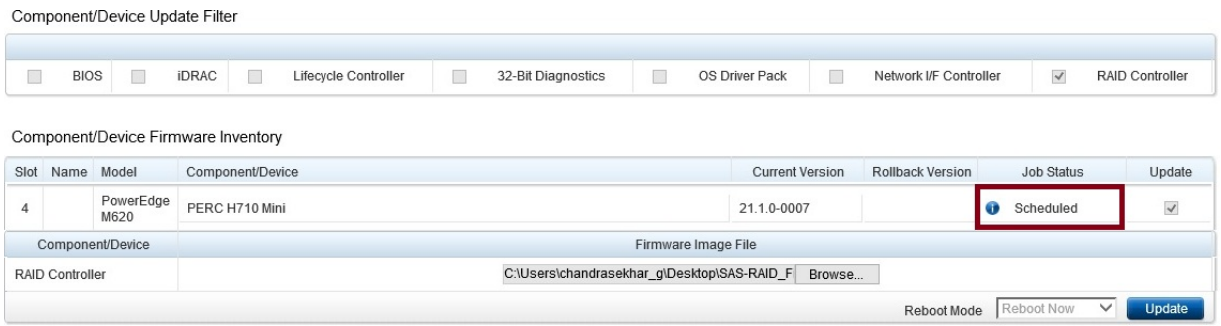

The sample screen shot here shows an update process that is in progress.

#### Component/Device Update Filter 32-Bit Diagnostics RAID Controller BIOS | iDRAC | Lifecycle Controller  $\Box$  $\overline{\phantom{a}}$ OS Driver Pack  $\Box$ Network I/F Controller  $\blacktriangledown$ Component/Device Firmware Inventory Slot Name Model Component/Device **Current Version** Rollback Version **Job Status** Update PowerEdge<br>M620 PERC H710 Mini  $21.1.0 - 0007$ **O** Running  $\overline{\phantom{a}}$  $\sqrt{4}$  $\Box$ Reboot Mode Reboot Now ▽ Update

After successful execution of update, current & earlier version numbers are shown accordingly.

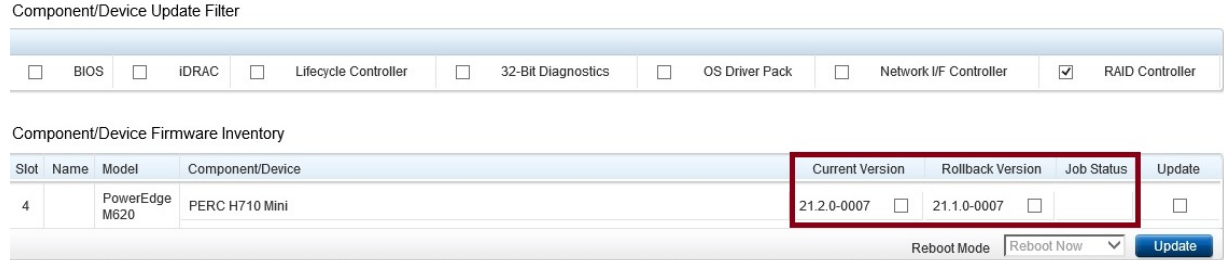

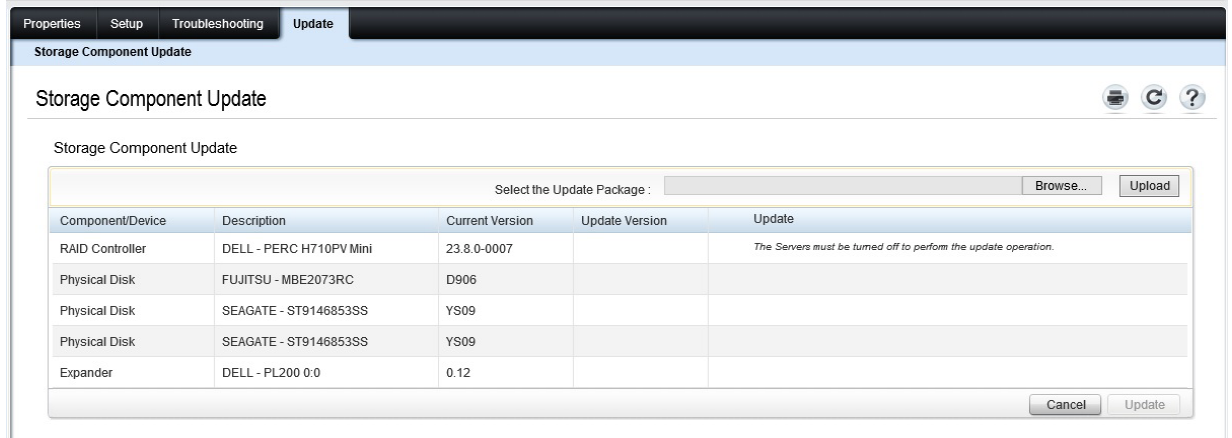

### Chassis Overview  $\rightarrow$  Storage  $\rightarrow$  Storage Component Update

1. To select the required update package, click the **Browse** button, browse through to select the DUP file, and then click **Upload**. The status of uploading is shown by a spinning wheel and the following message.

The file is being uploaded. This may take several minutes.

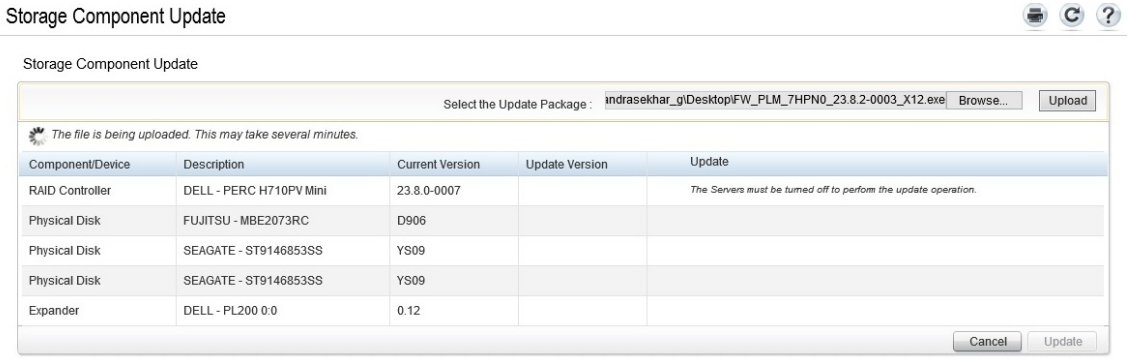

**Note:** While updating storage components, the corresponding server must be turned off. If a server is not turned off, the following message is displayed.

The servers must be turned off to perform update operation.

#### Storage Component Update

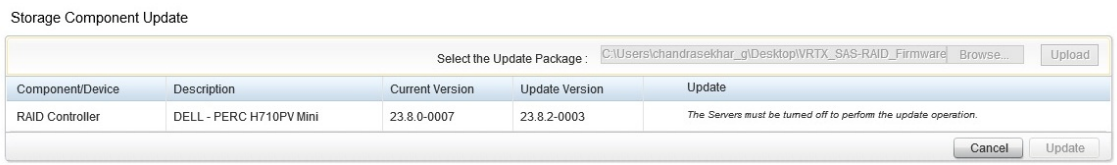

 $\bullet$  C ?

If a server is already turned off, upload operation will be successful and the information about current version and update version is displayed. To start the update process, select the **Update** option, and then click the **Update** button.

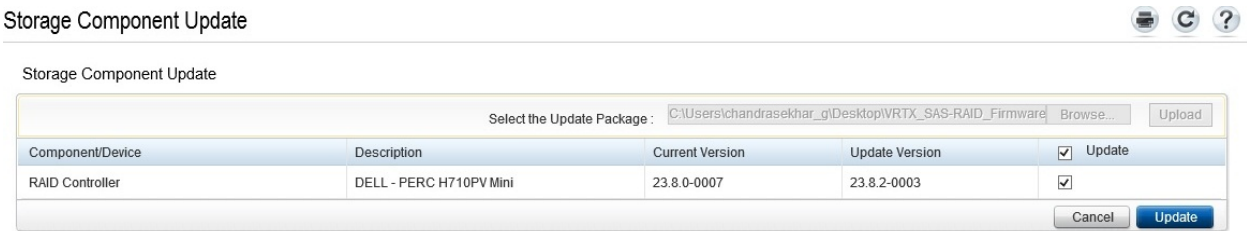

After successful completion of an update, the following message is displayed.

Update finished.

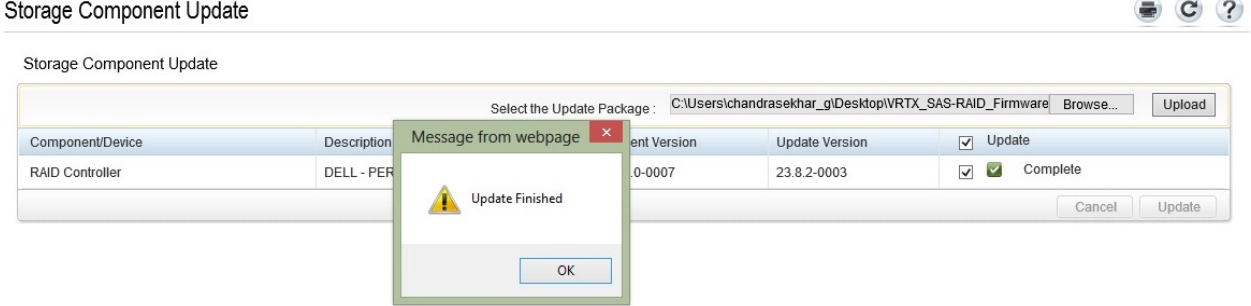

### Updating Shared PERC Firmware

Log in to the CMC Web interface. In the left pane, click **Chassis Overview**, click **Storage**, and then click **Update**.

1. On the **Storage Component Update** page, select the RAID controller you want to update, browse through to the firmware image file, click **Browse**, and then click **Upload**.

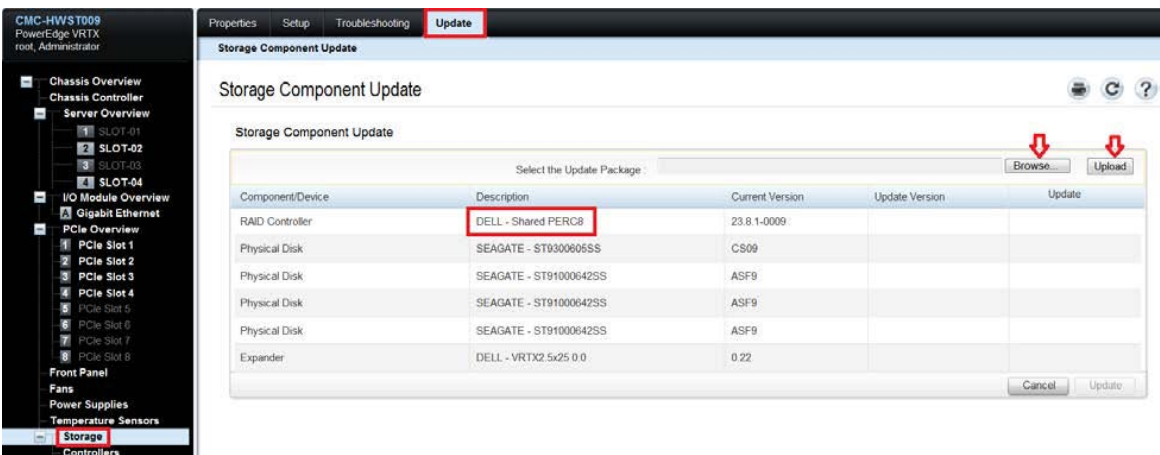

File upload process is started and it takes some time to upload the image file.

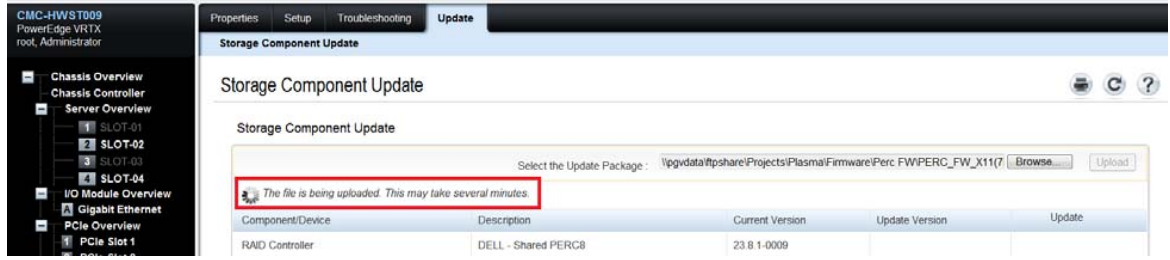

2. Select the **Update** option, and then click **Update**.

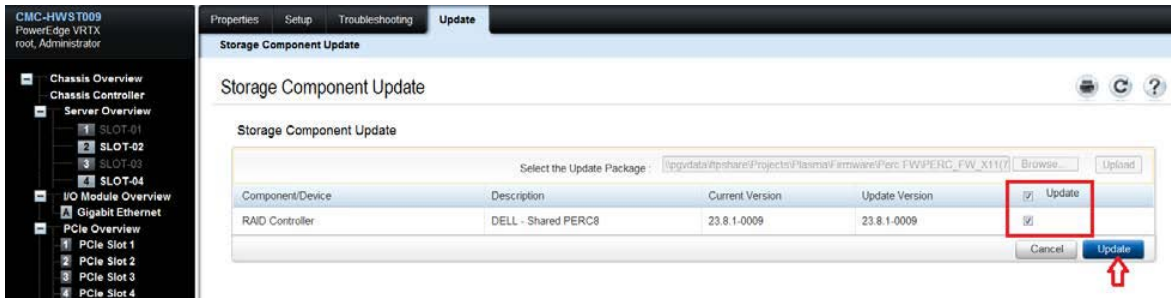

Firmware process is started and it takes some time to complete the update.

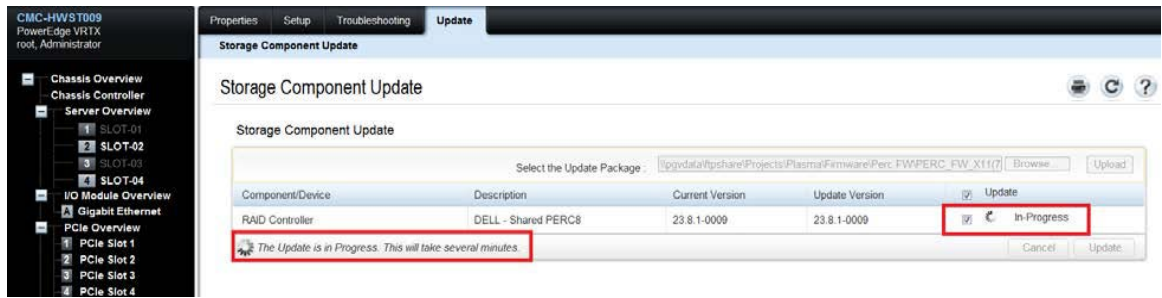

After successfully completing the update process, a message is displayed as shown in the screen shot here.

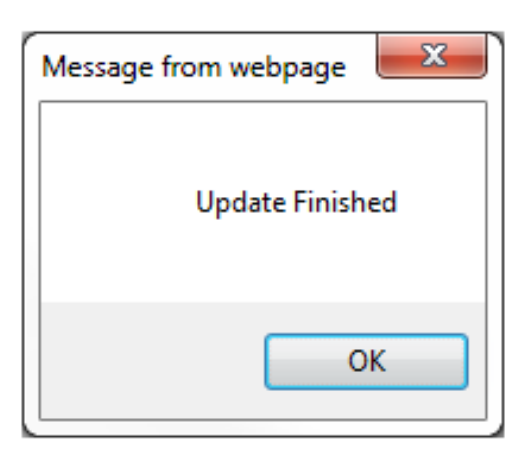

After the firmware of RAID controller is successfully updated, the **Update** status is indicated as **Complete**.

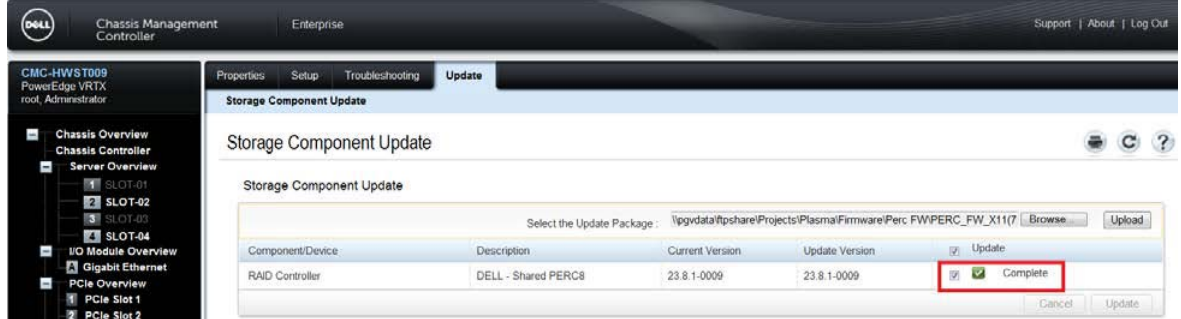

Updating Server Component Firmware―BIOS, Lifecycle Controller, OS Drivers Pack, and iDRAC

1. Click **Chassis Overview Server Overview Update**.

Component/Device Update Filter

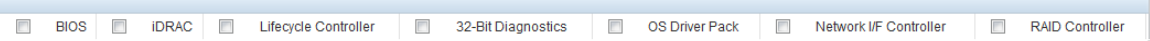

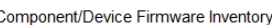

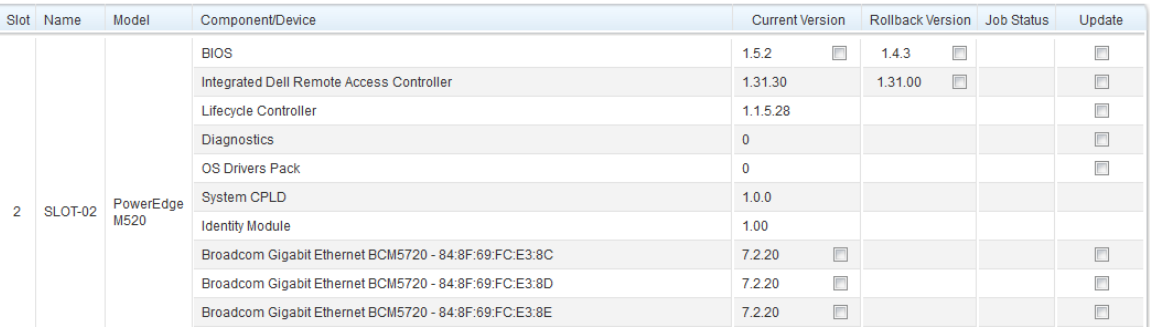

2. On the **Server Component Update**, the component inventory of all the severs is displayed and update filter to select particular component firmware to update. Check the component which requires an update.

Component/Device Update Filter

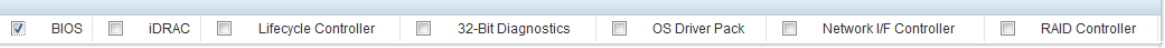

Component/Device Firmware Inventory

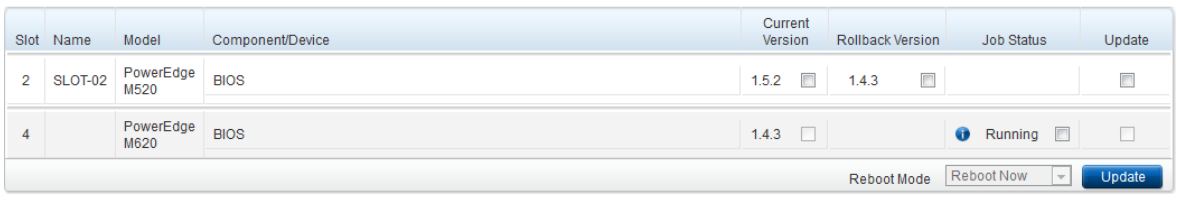

Selecting BIOS gives information about BIOS firmware in all servers such as current version, rollback version, and update status.

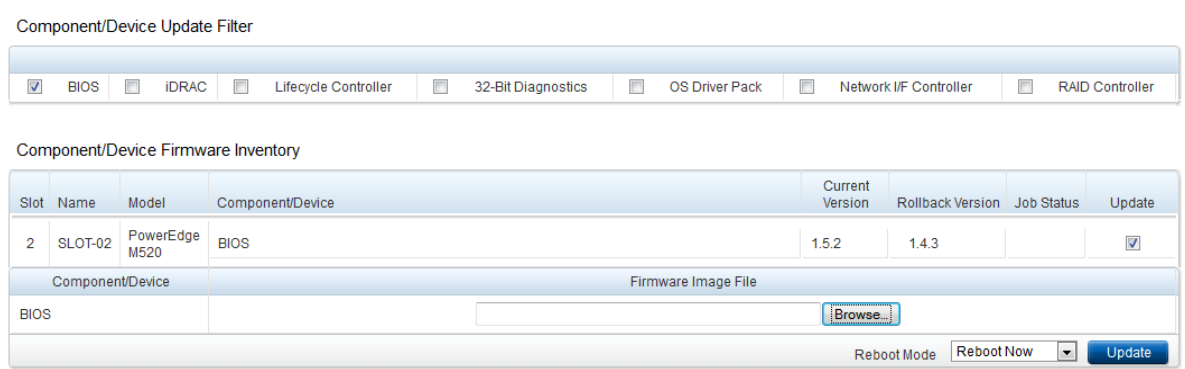

3. After you select the **Update** option, a browse button is displayed to select an update package. Select an update package, and then click the **Update** button. A message is displayed as shown in the screen shot here.

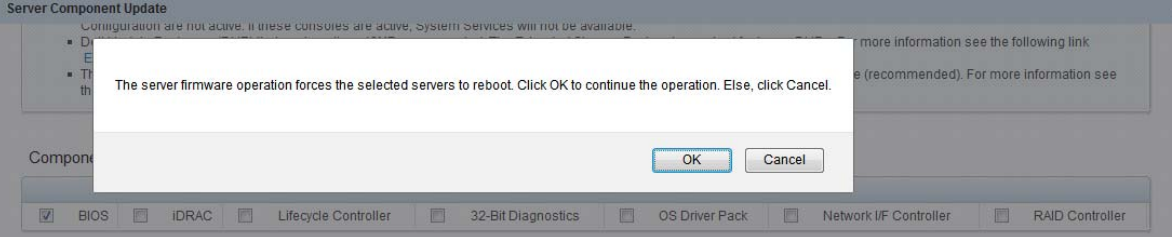

4. To continue the update process, click **OK**. The update operation is scheduled.

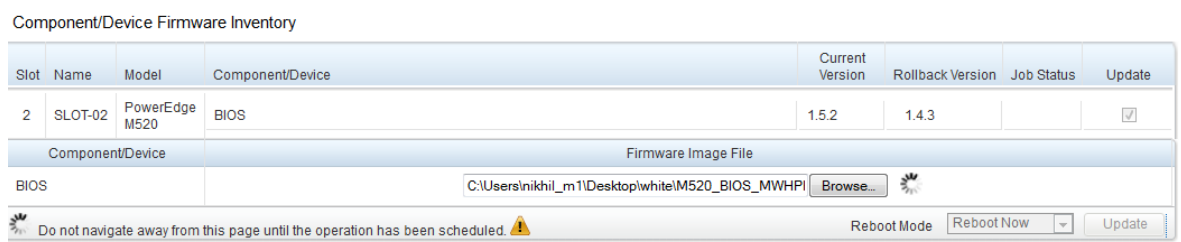

After the update operation is scheduled, a message is displayed as shown in the screen shot here.

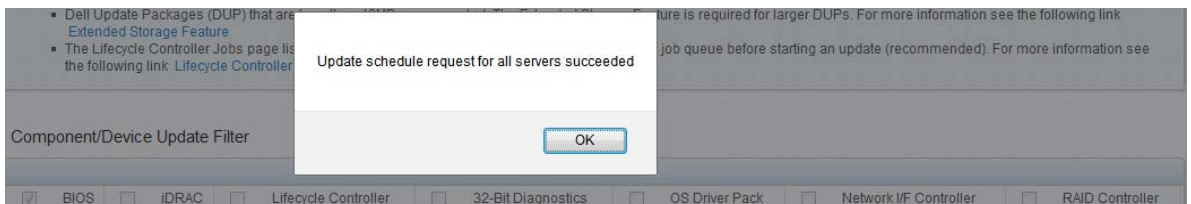

5. After clicking the **OK** button, the process will start downloading the update package, which is shown in the **Job Status** column.

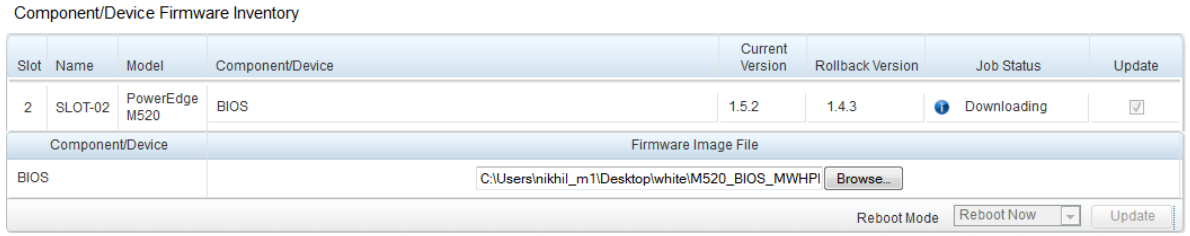

After downloading, the update task will be scheduled, executed and completed. After completion of the update and reboot, the job status is shown as **Completed**.

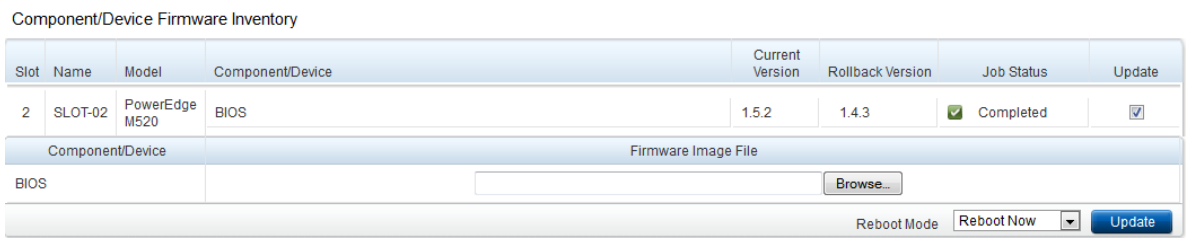

Similarly, Lifecycle controller firmware, iDRAC firmware, OS driver pack firmware, 32-bit Diagnostics firmware, RAID controller, and Network I/F controller can be updated.

# Updating Firmware Using RACADM Interface

# Viewing Currently Installed Firmware Versions

To view the currently installed firmware versions, the getversion command is run.

- **1.** Command racadm getversion retrieves all module firmware information. For example, racadm getversion –bretrieves information about the BIOS of a server.
- 2. If you want to get information about a specific module, you can use module option. For example, racadm getversion –m server-1.

The above command retrieves firmware information of server-1. Here module can be server-*n* (where n=1,2,3,4), PERC, HDD, CMC-*n* (n=1,2), PERC, and expander.

*3.* Filter can be used to retrieve information about specific components. Filter option must be used with the  $-1$  option. For example,

racadm getversion –l –m server-1 –m server-2 –f bios

retrieves the BIOS–related information of server 1 and server 2

Similarly, racadm getversion –f idrac retrieves iDRAC–related information of all the servers.

## Updating CMC Firmware and Chassis Infrastructure Firmware

To update the CMC firmware, the fwupdate command can be used:

- The fwupdate command allows you to update the firmware on the active and standby CMC firmware, chassis infrastructure, iDRAC firmware, and storage components (RAID Controller, Hard Drive and Expander).
- Can update the firmware from FTP and TFTP server by providing an IP address.

To update from FTP server, run the command.

racadm fwupdate -f <ftp server ipaddress> <username> <password> -d <path> [-m <module>]

Here, path is the full path to the firmware image file. If it is not provided, then CMC, by default, searches for in the **C:\ftproot** folder. Module can be one of cmc-active, cmc-standby, server-*n*, (where n=1–4), iominf-1, main-board, perc‐fqdd, expander-fqdd, and hdd-fqdd.

To update from a TFTP server, run the command.

```
racadm fwupdate -q -u -a <tftp server ip address> -d <path> [-m <module>]
```
For example, racadm fwupdate –g –u –a 10.94.149.100 –d fw\_folder –m server-1

Here, path is the full path to the firmware image and module can be one of cmc-active, cmc-standby, server-n (where n=1 to 4), iominf-1, main-board, perc-fqdd, expander-fqdd, and hdd-fqdd.

To see the current status of the firmware update, run the command.

```
racadm fwupdate –s
```
To cancel the update which is being performed,

racadm fwupdate –c

## Updating I/O Module Firmware

To update the CMC I/O Module firmware:

1. Upload the firmware image from the FTP server and start the firmware update.

```
racadm fwupdate -f 192.168.0.100 fred password123 -d firmimg.cmc -m 
cmc-active
```
2. St**a**rt I/O Module infrastructure firmware update.

```
racadm fwupdate -u -m iominf-<n>
```
### Updating Server Component Firmware ( iDRAC, RAID Controller)

To update server component firmware:

- 1. Copy the payload of iDRAC or RAID Controller in an FTP or TFTP server.
- 2. To update iDRAC or RAID Controller, update using the TFTP Server.

```
racadm fwupdate –g –u –a <ip_address_of_tftp_server> -d 
<path_to_fw_image>
```
### Updating Shared PERC Firmware

To update shared PERC firmware:

- 1. Copy the payload of Shared PERC Controller in an FTP or TFTP server.
- 2. To update Shared PERC Controller, update using TFTP Server:

```
racadm fwupdate -q -u -a <ip address of tftp server> -d <path to shared
PERC_fw_image>
```

```
login as: root
root@10.94.38.127's password:
Welcome to the CMC firmware version 1.00.X34.201302211714
$ racadm fwupdate -g -u -a 10.94.146.163 -d fw_folder
Firmware update has been initiated. This update process may take
several minutes to complete.
```
Update using FTP Server.

```
racadm fwupdate –f <ip_address> -d <path>
```
# Quick Reference to Update Various Components

The following tabular form shows the quick overview to update for various components both using CMC Web Interface and RACADM command line interface.

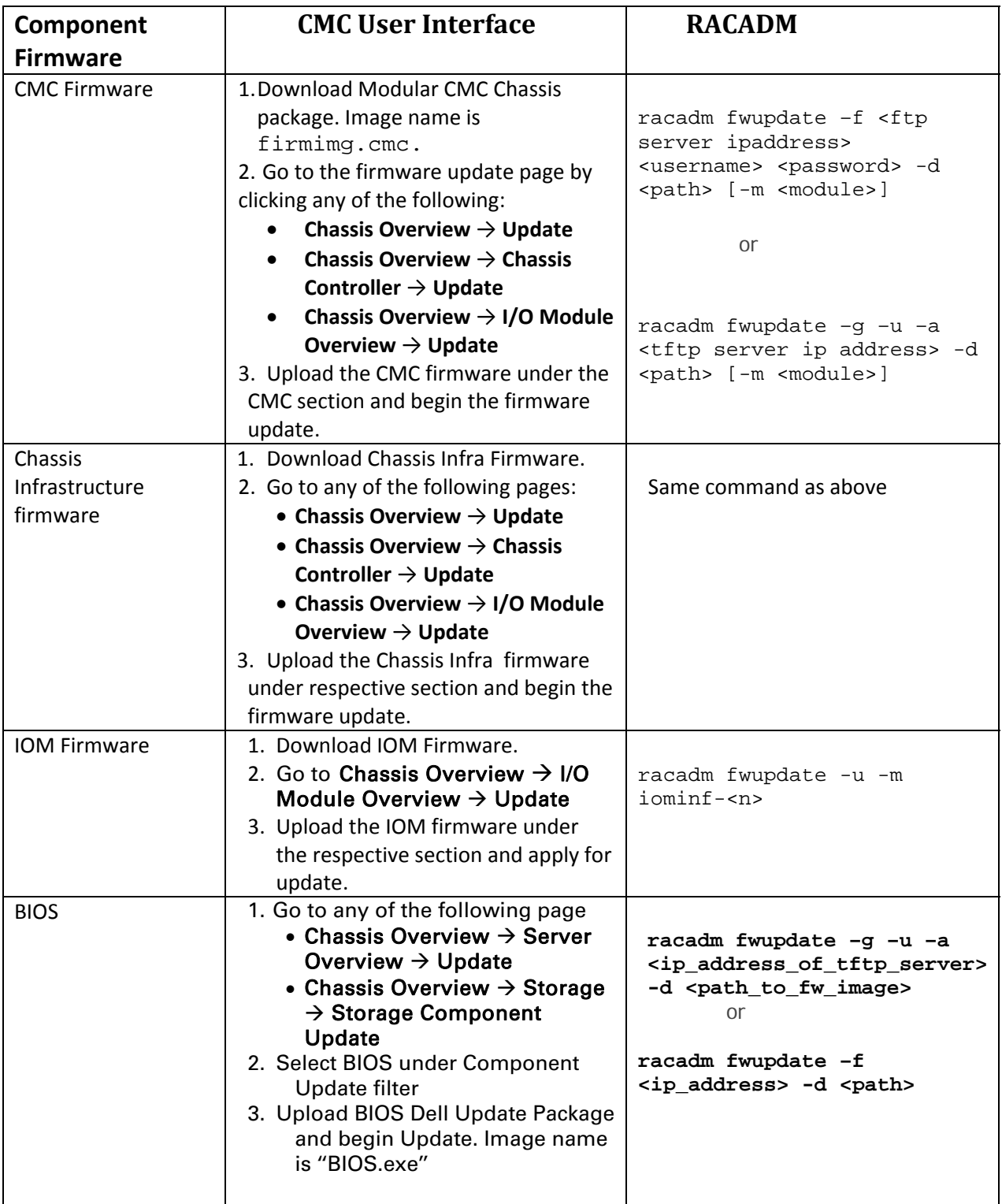

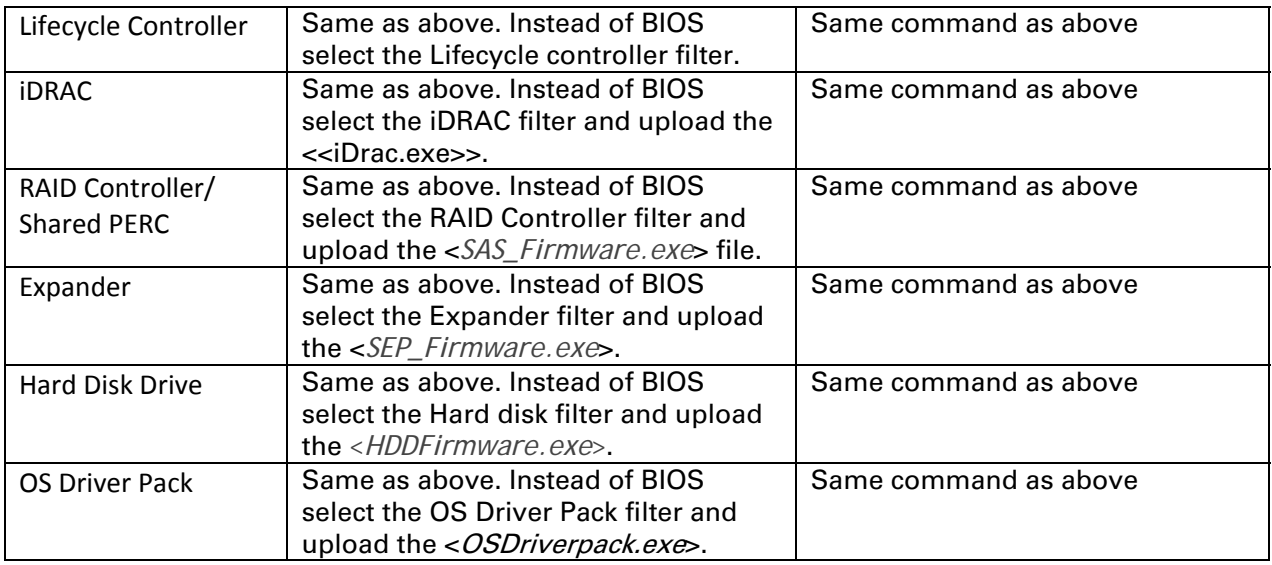

# Frequently Asked Questions

- **Q: Can an SUU be used to update VRTX?**
- A: No. Not all updateable components in Plasma are in DUP format. Therefore, the recommended method to insure that all components are updated properly is either through the CMC or RACADAM.
- **Q: How to setup a TFTP server for firmware updates?**
- A: You can download a Windows TFTP server for free, from a variety of sources. It is recommended to use the following:
	- SolarWinds
	- Tftpd32

### **Q: Is it possible to update all the components at the same time?**

A: Yes, it is possible to update all the components at the same time. Do not check the filter for component update filter and you will see the list of the components which can be updated for the corresponding servers. Choose the list of the servers that you want to update and proceed to update. If you want to update more than one firmware, it is recommended to use mass update instead of one-by-one update.

This document is for informational purposes only and may contain typographical errors and technical inaccuracies. The content is provided as is, without express or implied warranties of any kind.

© 2013 Dell Inc. All rights reserved. Dell and its affiliates cannot be responsible for errors or omissions in typography or photography. Dell, the Dell logo, and PowerEdge are trademarks of Dell Inc. Intel and Xeon are registered trademarks of Intel Corporation in the U.S. and other countries. Microsoft, Windows, and Windows Server are either trademarks or registered trademarks of Microsoft Corporation in the United States and/or other countries. Other trademarks and trade names may be used in this document to refer to either the entities claiming the marks and names or their products. Dell disclaims proprietary interest in the marks and names of others.

June 2013| Version 1.0